# **Farbgenauigkeit in einem Proofing-Workflow**

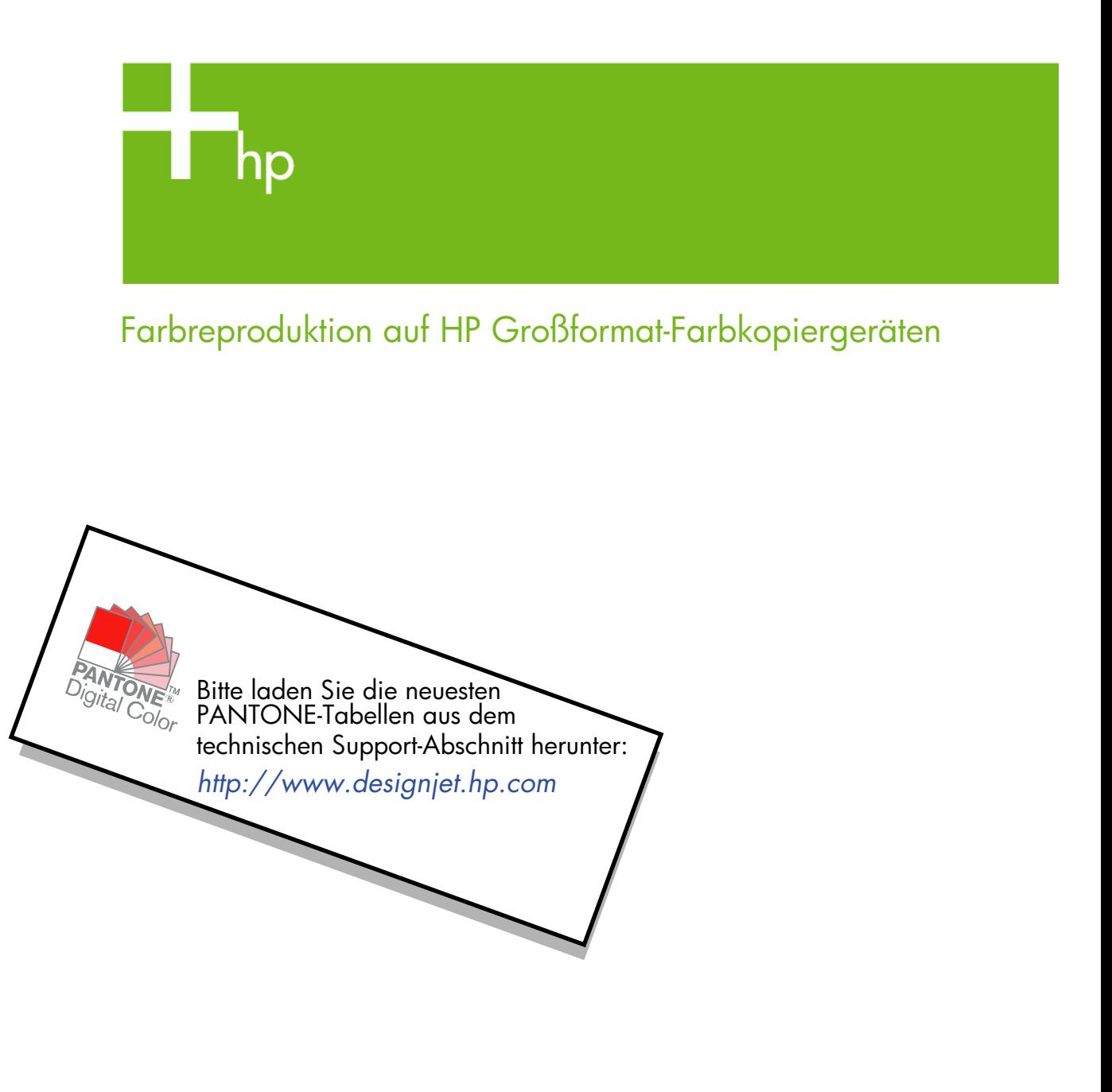

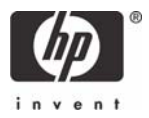

Hinweise zu diesem Dokument

Die hier beschriebenen Einstellungen und Beispiele gelten für HP Großformat-Farbkopierer mit der neuesten Version der HP Designjet-Scansoftware.

# **Inhalt**

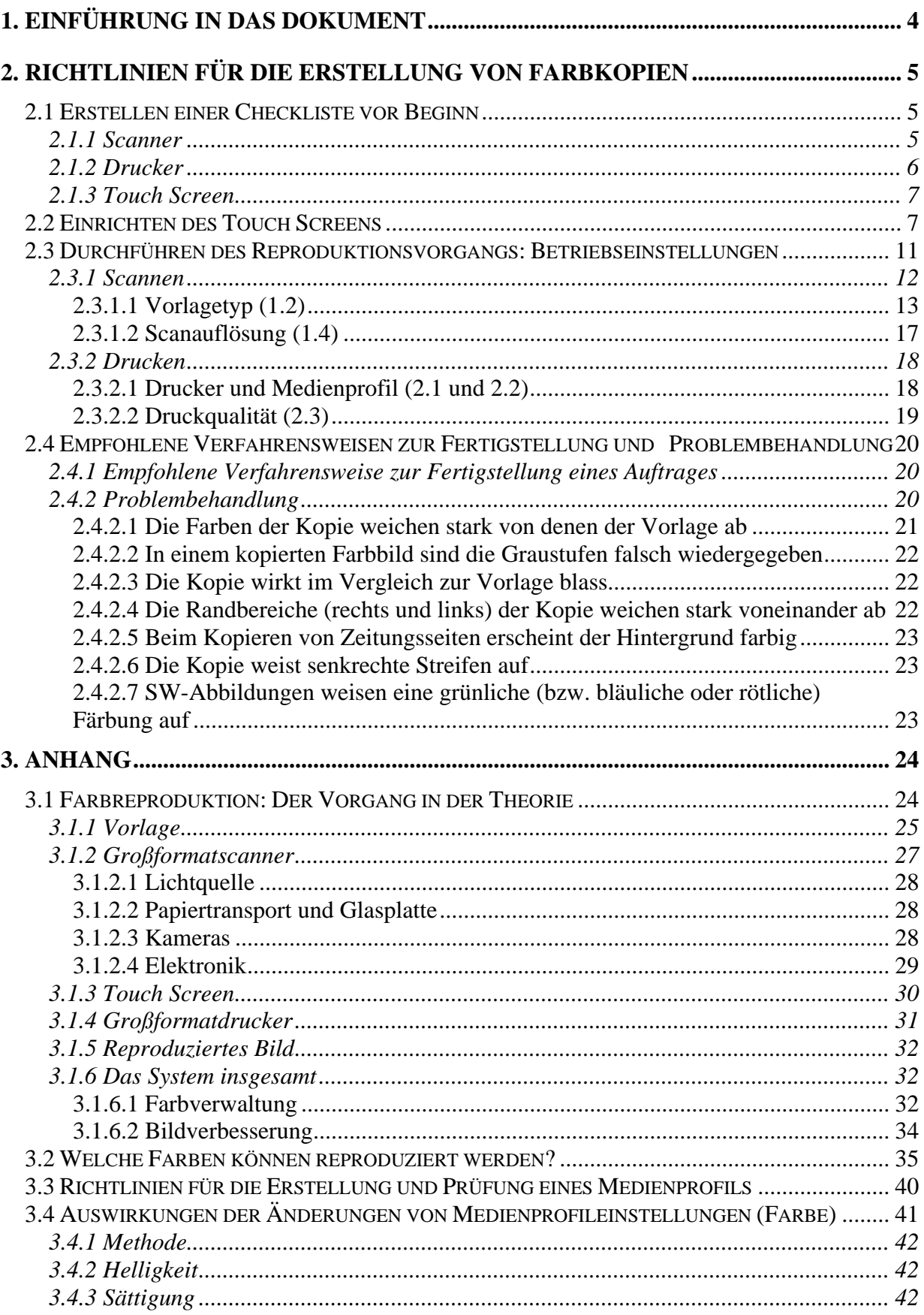

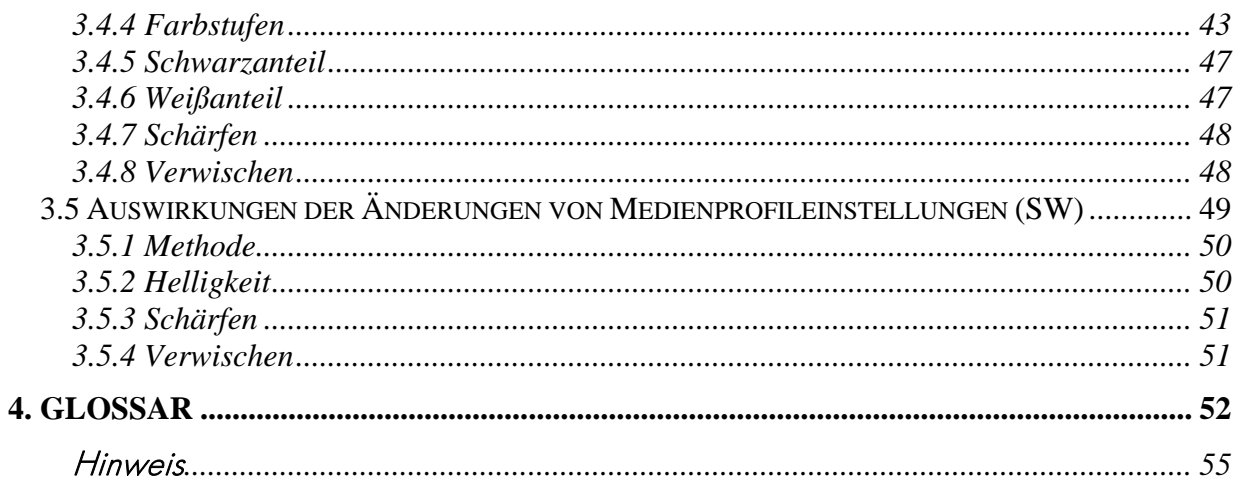

# <span id="page-3-0"></span>**1. EINFÜHRUNG IN DAS DOKUMENT**

Dieses Dokument stellt einen Leitfaden für die Erstellung von Farbdokumenten auf HP Großformat-Farbkopiergeräten dar. Die Scan- und Druckverfahren wurden vereinfacht, sodass Sie problemlos herausragende Farbergebnisse erzielen können.

Dieses Dokument ist in zwei Teile gegliedert:

- Im ersten Teil finden Sie eine Reihe von Hinweisen, Checklisten, Einstellungen und Beispielen zur Problembehandlung, mit deren Hilfe Sie Ihr HP Großformat-Farbkopiersystem optimal nutzen können.
- Der zweite Teil (Anhang) bietet eine Einführung in die Konzepte des Farbkopierens unter besonderer Berücksichtigung der hier beschriebenen Geräte. Darüber hinaus enthält der Anhang Folgendes:
	- o Detaillierte Informationen zu reproduzierbaren Farben
	- o Richtlinien, anhand derer der Benutzer Medienprofile einsetzen bzw. erstellen kann
	- o Richtlinien bezüglich der Erstellung neuer Vorlagetypen

Benutzer, die bereits über Erfahrung mit der Erstellung von Farbkopien verfügen, können den ersten Teil dieses Dokuments als praktisches Nachschlagewerk zur Farbreproduktion und als Leitfaden für die Problembehandlung einsetzen.

Wenn Sie dagegen grundlegende Informationen zum Farbkopieren oder detaillierte Angaben zur Konfiguration Ihres Systems benötigen, sollten Sie im Anhang nachschlagen.

Dieses Dokument beinhaltet keine Informationen zu Funktionen, die sich nicht auf die Farbreproduktion beziehen, wie z. B.: Drehen, Skalieren, Verschachteln, Protokollieren, Paneelieren, Kacheln, Spiegeln und Ausrichten. Ebenso wenig bietet dieses Dokument Informationen zur Wartung von Druckern und Scannern (Hinweise zu diesen Funktionen finden Sie in den entsprechenden Handbüchern).

Dieses Dokument dient als Leitfaden für verschiedene HP Großformat-Farbkopiergeräte, und daher sind manche der beschriebenen Einstellungen möglicherweise bei Ihrem Gerät nicht vorhanden.

Wir hoffen, dass Ihnen dieses Dokument als nützliche Informationsquelle bei der Erstellung von Farbdokumenten dient.

Mit freundlichen Grüßen,

Ihr HP Designjet Drucker-Team

# <span id="page-4-0"></span>**2. RICHTLINIEN FÜR DIE ERSTELLUNG VON FARBKOPIEN**

Auf HP Großformat-Farbkopierern können Vorlagen mithilfe eines Scanners, eines Druckers und einer Steuereinheit (einem so genannten Touch Screen) reproduziert werden. Die Reproduktion kann auf zwei Arten erfolgen:

- In einem Schritt (durch Kopieren)
- In zwei Schritten (durch Scannen und anschließendes Drucken), wobei die digitalisierten Daten in einer Datei zwischengespeichert werden

In diesem Dokument wird zwischen diesen beiden Verfahren nicht unterschieden. Der Scan- und der Druckprozess werden getrennt erläutert. Wenn Sie eine Kopie erstellen möchten, führen Sie hierzu den Scan- und den Druckprozess nacheinander aus.

Zur exakten Reproduktion eines Bildes empfiehlt sich folgende Vorgehensweise:

- **Erstellen einer Checkliste vor Beginn**: Prüfen Sie die Punkte in diesem Abschnitt, bevor Sie beginnen.
- **Einrichten des Touch Screens**: Wählen Sie die optimalen Einstellungsoptionen für den Touch Screen.
- **Durchführen des Reproduktionsvorgangs**: Konfigurieren Sie den Touch Screen gemäß den im vorherigen Schritt festgelegten Optionen.
- **Empfohlene Verfahrensweisen zur Fertigstellung und Problembehandlung**: Hier finden Sie Empfehlungen zum Umgang mit erstellten Dokumenten. Falls die Ausgabe nicht Ihren Erwartungen entspricht, ziehen Sie diesen Abschnitt zur Problembehebung heran.

## <span id="page-4-1"></span>**2.1 Erstellen einer Checkliste vor Beginn**

Bevor Sie mit dem Scannen bzw. Kopieren beginnen, sollten Sie folgende Fragen beantworten, um sicherzustellen, dass alle notwendigen Voraussetzungen erfüllt sind. Falls Sie eine Frage mit Nein beantworten oder nicht sicher sein sollten, wie die richtige Antwort lautet, folgen Sie bitte den angegebenen Empfehlungen.

#### **2.1.1 Scanner**

 **Ist die Glasplatte sauber und staubfrei?** Falls nein, oder falls Sie nicht sicher sind, folgen Sie bitte den Anweisungen zur Scannerwartung, um die Glasplatte zu reinigen. Wenn das Vorlagenglas nicht sauber ist, besteht die Gefahr, dass die Kopie senkrechte Streifen aufweist.

- <span id="page-5-0"></span> **Ist der weiße Hintergrund des Lademechanismus sauber?** Falls nicht, weisen graue Bereiche einen Farbstich auf, und das System arbeitet fehlerhaft (manche Kopierergebnisse sind möglicherweise inakzeptabel).
- **Ist der Scanner bereits seit mehr als einer Stunde eingeschaltet?** Falls nicht, können sich die Farben während des Scanvorgangs verändern.
- **Muss der Scanner gewartet werden?** Sollte dies der Fall sein, folgen Sie bitte den Anweisungen im Wartungshandbuch. Schlagen Sie im Zweifelsfall in Abschnitt [3.1.2.2](#page-27-1) des Anhangs nach. Üblicherweise sollte der Wartungsprozess alle 100 Scanvorgänge oder einmal pro Monat ausgeführt werden. Dies hängt jedoch stark von der Art der zu scannenden Vorlagen ab. Wenn Sie den Eindruck haben, dass der Scanner nicht ordnungsgemäß arbeitet (Farben weichen stark vom Original ab, keine neutralen Grautöne, unterbrochene Linien), sollten Sie den Wartungsprozess durchführen.
- **Ist die Vorlage trocken?** Feuchte Tinte kann zu Beschädigungen der Vorlage und zur Verschmutzung der Scannerglasplatte führen.
- **Entspricht die eingestellte Höhe des Lademechanismus der Mediendicke der Vorlage?** Wenn die Vorlage dicker als 2 mm ist, lesen Sie bitte im Anhang die Anweisungen unter **Error! Reference source not found.**. Denken Sie bitte immer daran, die Vorlage sehr vorsichtig zu behandeln.

#### **2.1.2 Drucker**

- **Ist das Druckmedium richtig eingelegt und wird die entsprechende Medienbezeichnung auf dem Bedienfeld angezeigt?** Falls nicht, ändern Sie die Medieneinstellung, oder legen Sie ein anderes Druckmedium ein. Ansonsten kann es zu Problemen mit der Druckqualität kommen.
- **Wurden die Ausrichtungs- und Kalibrierungsprozesse für die geladenen Medien und die aktuellen Tinten ausgeführt?** Falls nicht, führen Sie bitte gemäß den Anweisungen in Abschnitt [3.1.4](#page-30-1) des Anhangs die entsprechenden Ausrichtungs- und Kalibrierungsprozesse durch.
- **Ist die Farbkalibrierung aktiviert?** Befolgen Sie die Anweisungen in Abschnitt [3.1.4](#page-30-1) des Anhangs.
- <span id="page-6-0"></span> **Wurde der Drucker seit mehr als sechs Stunden nicht genutzt?** In diesem Fall kann der erste Tintenauftrag schwächer ausfallen (da weniger Tinte aufgebracht wird). Um dies zu verhindern, drucken Sie am Druckerbedienfeld ein kleines Dokument.
- **Ist ausreichend Tinte für den Druckauftrag vorhanden?** Prüfen Sie im Druckerbedienfeld den Tintenfüllstand. Tauschen Sie ggf. leere Druckpatronen aus. Eine Closed-Loop-Farbkalibrierung oder Druckkopfausrichtung ist nicht erforderlich.

#### **2.1.3 Touch Screen**

 **Ist ein zum derzeit geladenen Medium passendes Medienprofil vorhanden?** Falls dies nicht der Fall oder Ihnen nicht bekannt ist, erstellen Sie ein Medienprofil (siehe Dokumentation des Scansystems). Ein ungeeignetes Medienprofil kann zu einer fehlerhaften Druckausgabe führen: zu viel Tinte (dunkle Bilder, verschmierte oder verlaufende Tinte), zu wenig Tinte (blasse, kontrastarme Bilder), falsche Farben.

#### <span id="page-6-1"></span>**2.2 Einrichten des Touch Screens**

Legen Sie nun fest, welche Art von Scan-, Druck- oder Kopiervorgang Sie durchführen möchten. Zu diesem Zweck müssen verschiedene Optionen in den Menüs auf dem Touch Screen festgelegt werden.

Nutzen Sie diesen Abschnitt als Referenztabelle, in der Sie die Optionen auswählen können, die im Touch Screen konfiguriert werden sollen. Die Begriffe in Fettschrift sind die Namen der Optionen auf dem Touch Screen.

#### **1. Scanoptionen**

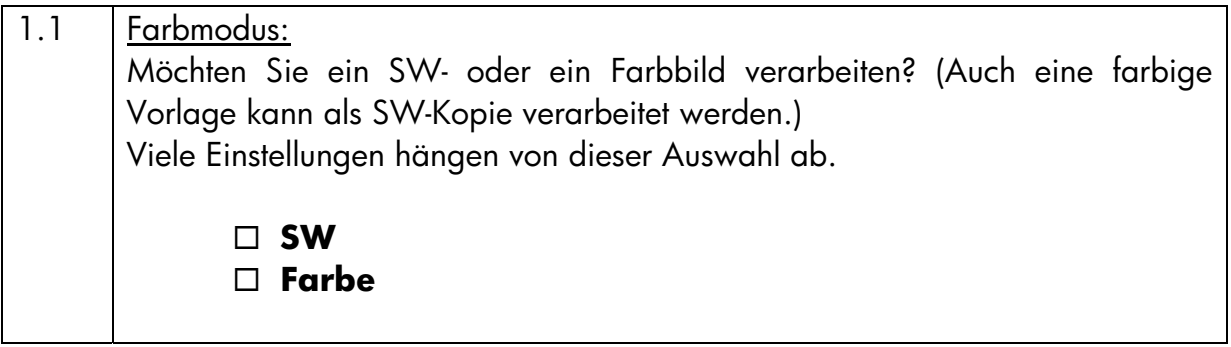

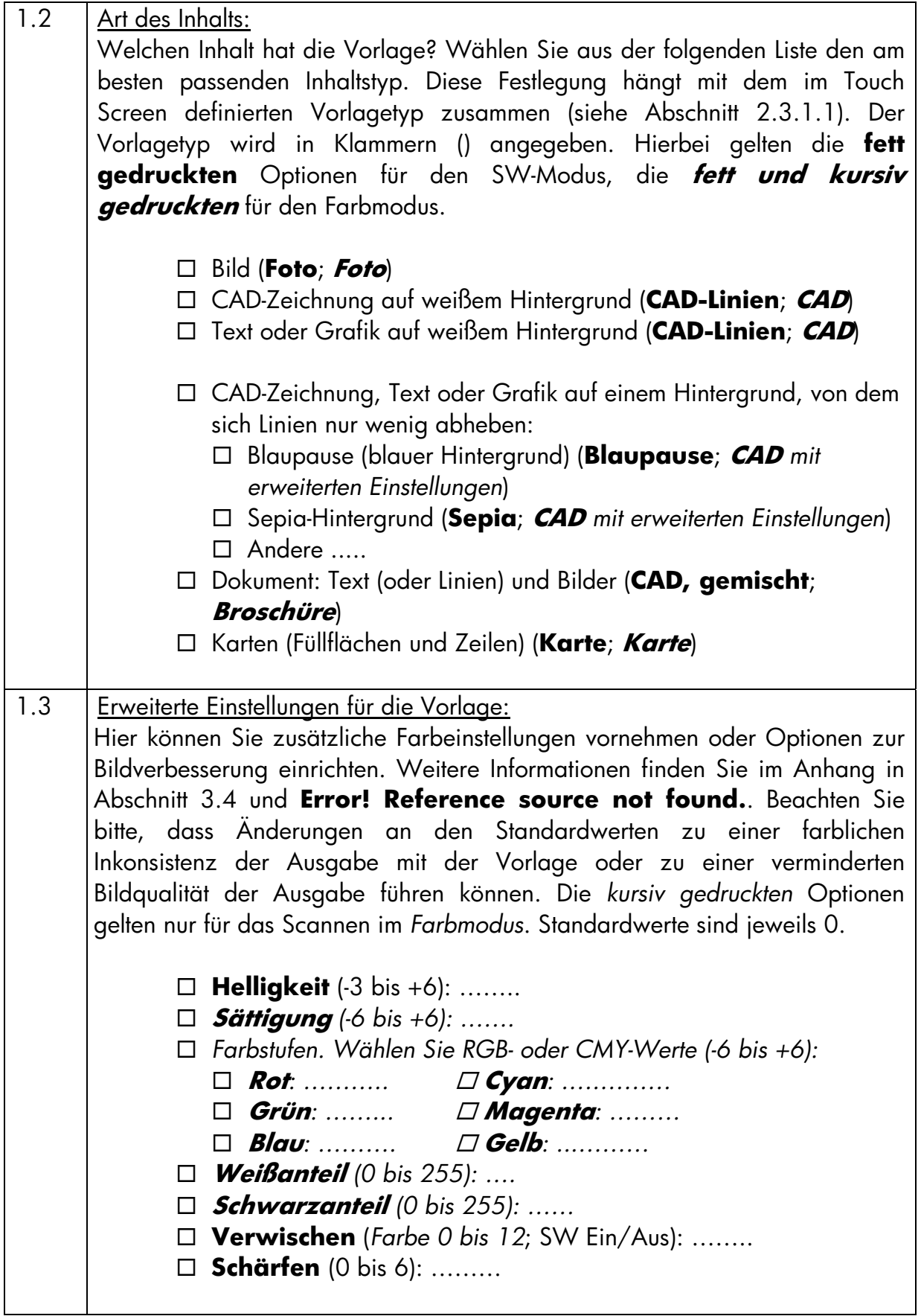

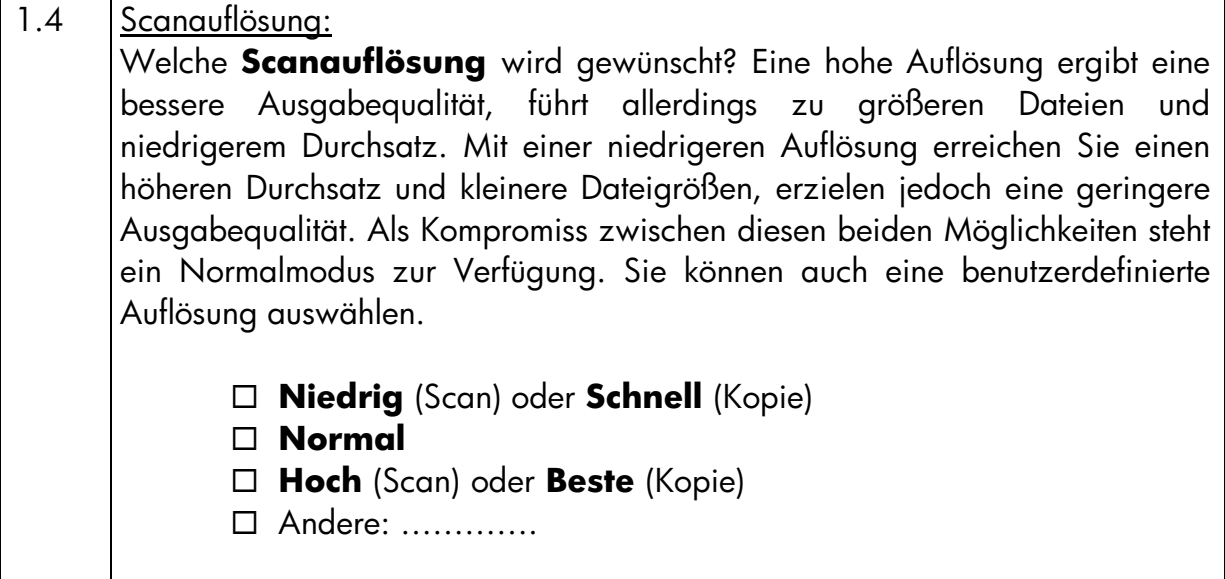

# **2. Druckoptionen**

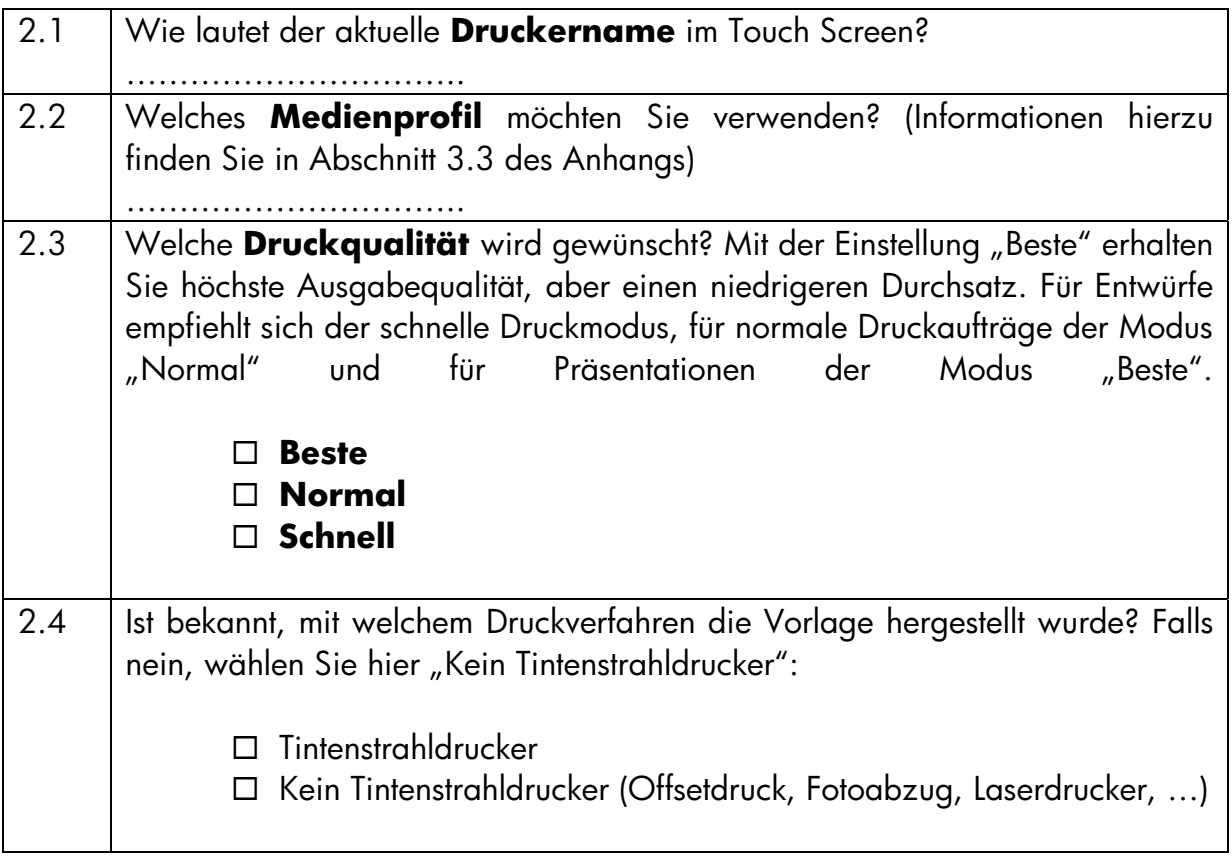

## <span id="page-10-0"></span>**2.3 Durchführen des Reproduktionsvorgangs: Betriebseinstellungen**

Nachdem Sie die Checkliste in Abschnitt [2.1](#page-4-1) durchgearbeitet und die Fragen in Abschnitt [2.1](#page-4-1) beantwortet haben, muss nun im dritten Schritt der Touch Screen konfiguriert werden.

Wählen Sie zuerst die Registerkarte, auf der Sie die gewünschte Aktion durchführen möchten:

- **Scan**: Zum Scannen einer Vorlage und Speichern des digitalisierten Bildes auf CD, Festplatte, Diskette oder Netzlaufwerk. Diese Datei kann anschließend gedruckt werden. Im Folgenden wird dieser Vorgang als "In Datei scannen" bezeichnet.
- **Ausgabe**: Zum Ausdrucken einer Bilddatei (die zuvor gescannt wurde). Im Folgenden wird dieser Vorgang als "Aus Datei drucken" bezeichnet.
- **Kopie**: Zum Scannen und sofortigen Drucken einer Vorlage (ohne Zwischenspeicherung als Datei). In diesem Fall wird eine Kombination der Scan-und Druckeinstellungen verwendet.<sup>[1](#page-10-1)</sup>

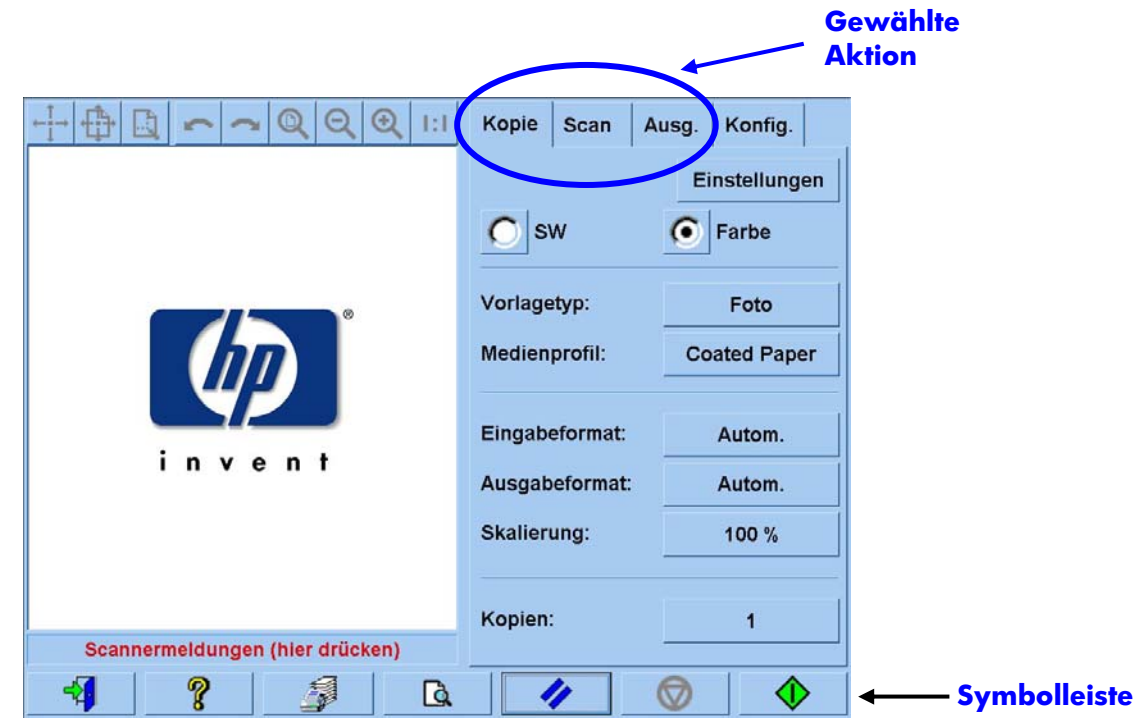

Beachten Sie bitte, dass einige Einstellungen auf den verschiedenen Registerkarten gleich sind. Die meisten dieser Einstellungen behalten ihren Wert, wenn Sie auf eine

-

<span id="page-10-1"></span><sup>&</sup>lt;sup>1</sup> Wenn Sie die Registerkarte "Kopie" wählen, folgen Sie bitte nacheinander den Anweisungen zum Scannen und zum Drucken.

<span id="page-11-0"></span>andere Registerkarte wechseln. Die Optionen, auf die Sie über die Schaltfläche **Einstellungen** zugreifen, ändern jedoch beim Wechsel auf eine andere Registerkarte ihren Wert, auch wenn der Optionsname der gleiche ist. Aus diesem Grund empfiehlt es sich, zuerst die für die jeweilige Aktion erforderliche Registerkarte auszuwählen und anschließend dort die gewünschten Einstellungen vorzunehmen.

Im Folgenden wird auf die in Abschnitt [2.2](#page-6-1) gewählten Einstellungen anhand der in Klammern angegebenen Zeilennummer verwiesen (beispielsweise (1.1) für den Farbmodus).

#### **2.3.1 Scannen**

Unter Scannen versteht man die Digitalisierung einer Vorlage. Dieser Prozess wird beim Kopieren und beim Scannen in eine Datei durchgeführt (Registerkarten "Kopie" und "Scan"). Diesem Vorgang sollte besondere Aufmerksamkeit gewidmet werden, da hier nicht nur das Bild digitalisiert wird, sondern auch der Hauptteil der Bildverbesserung und Farbverwaltung stattfindet.

Es empfiehlt sich, nach Einrichten der Optionen eine Vorschau des Bildes anzuzeigen. Drücken Sie hierzu auf die Vorschau-Schaltfläche (siehe Abbildung). Mithilfe der Zoom-Schaltflächen können Sie hier auch die Detailgenauigkeit des Bildes ändern.

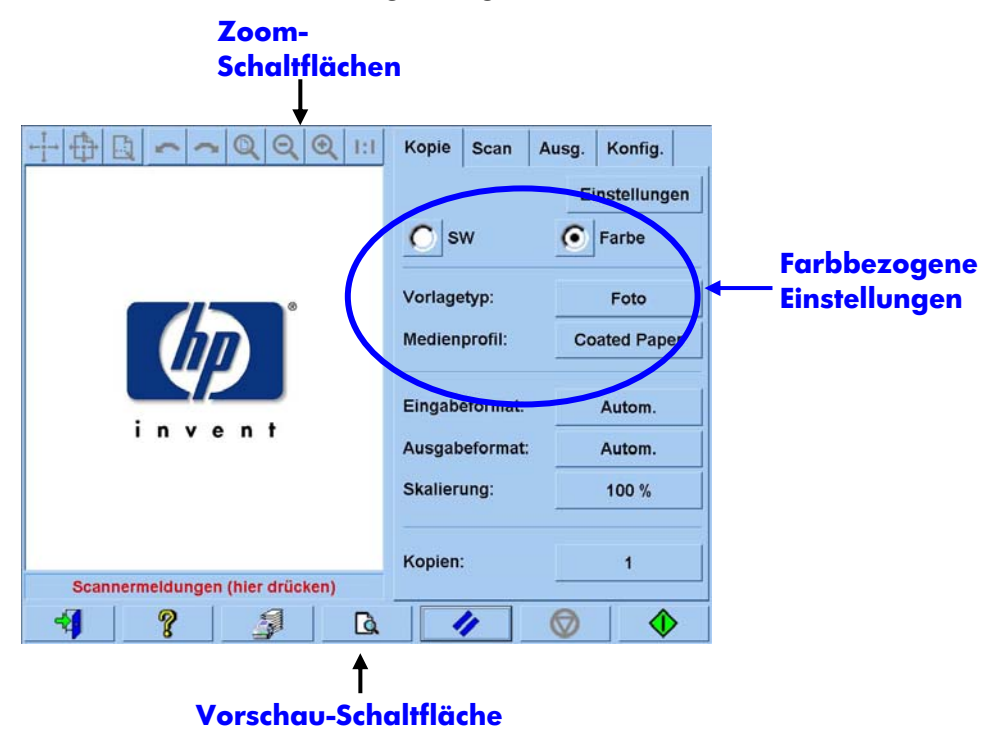

Vor dem Scannen müssen auf der Registerkarte "Kopie" drei Optionen bezüglich der Farbeinrichtung gewählt werden:

- <span id="page-12-0"></span>• **SW** oder **Farbe** (1.1): Hier wird festgelegt, ob die Vorlage in Farbe oder in Graustufen gescannt wird.
- **Vorlagetyp** (1.2): Hierbei handelt es sich um eine Vorlage für die Bildverbesserung und Farbverwaltung. Nähere Informationen hierzu finden Sie im nächsten Abschnitt.

#### <span id="page-12-1"></span>**2.3.1.1 Vorlagetyp (1.2)**

Um die Konfiguration der vielen Optionen für die Bildverbesserung und Farbverwaltung zu erleichtern, wurden verschiedene Einstellungen vorkonfiguriert und in so genannten **Vorlagetypen** zusammengefasst. Ein Vorlagetyp stellt ein Muster einer Originalvorlage dar, der verschiedene Einstellungswerte zugewiesen wurden. Je nachdem, ob in Farbe oder Schwarzweiß gescannt werden soll, stehen verschiedene Vorlagetypen zur Auswahl:

- Für Farbscans
	- o **Foto**
	- o **Broschüre**
	- o **Karte**
	- o **CAD**

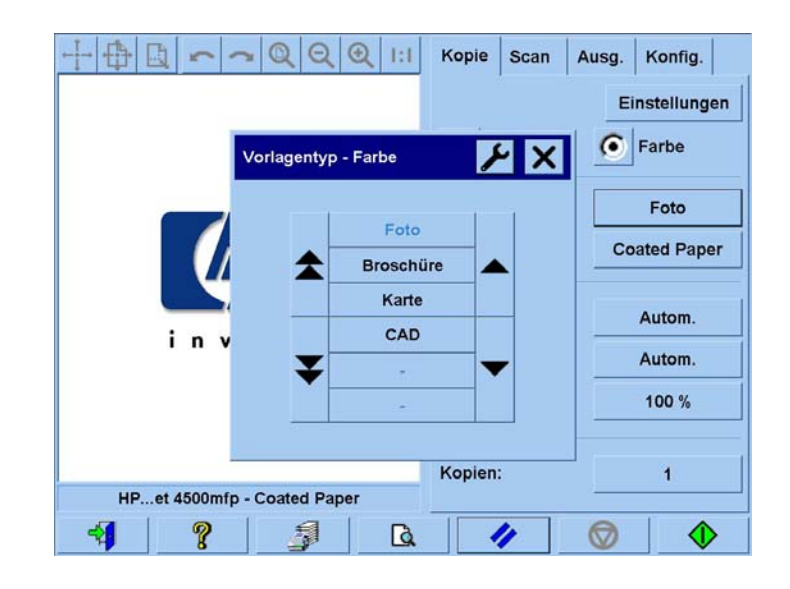

- Für SW-Scans
	- o **Foto**
	- o **Karte**
	- o **CAD, gemischt**
	- o **CAD-Linien**
	- o **Blaupause**
	- o **Sepia**

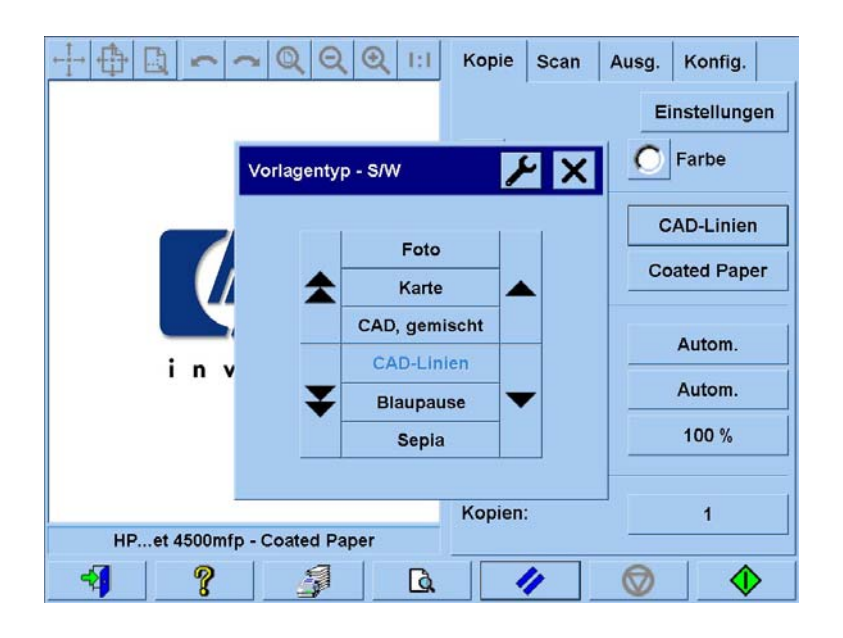

In den meisten Fällen führt die Auswahl des richtigen Vorlagetyps (siehe Punkt 1.2 in Abschnitt [2.2\)](#page-6-1) bereits zu einem guten Scanergebnis und infolgedessen auch zu einer guten Druckausgabe.

In der folgenden Tabelle wird erläutert, für welche Einsatzzwecke sich die verschiedenen Vorlagetypen eignen.

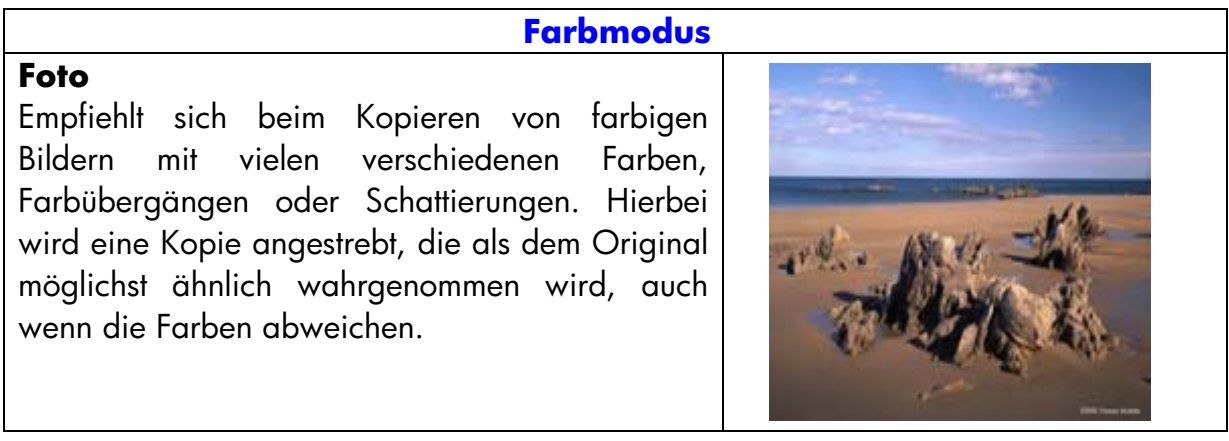

#### **Broschüre**

Empfiehlt sich, wenn die Originalvorlage aus Text (hohe Schärfe und Kontrast) und Abbildungen besteht. Dieser Vorlagetyp stellt einen Kompromiss zwischen einer guten Wiedergabe der Abbildungen und gestochen scharfem Textausdruck dar.

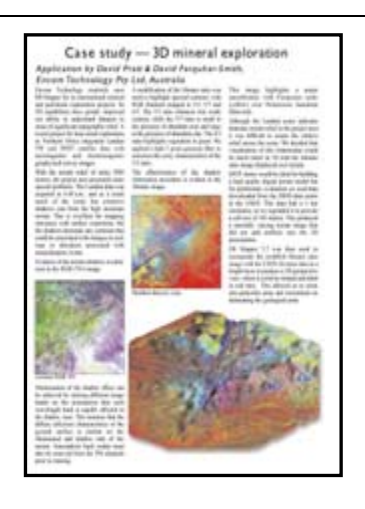

#### **Karte**

Empfiehlt sich für Karten, Grafiken und andere Dokumente mit gefüllten Flächen: Flächen in einer Farbe, die von Bereichen in einer anderen Farbe umgeben sind. Die Grenzen zwischen Farbflächen werden schärfer dargestellt und, in der Annahme, der Hintergrund sei weiß, wird der Weißanteil erhöht.

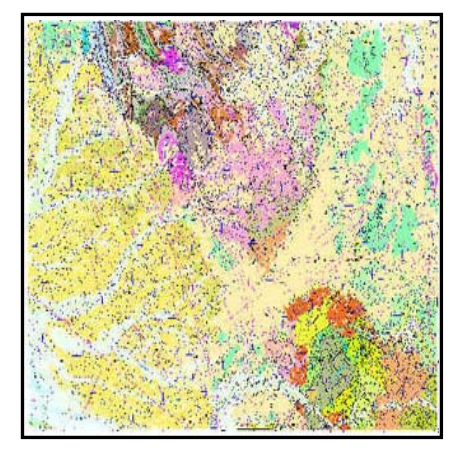

#### **CAD**

Empfiehlt sich für Linienzeichnungen (z. B. Bauund Konstruktionszeichnungen, Schaltpläne) oder Textdokumente. Hier können die Linien sehr dünn sein und müssen so scharf wie möglich kopiert werden. Bei diesem Vorlagetyp werden die gleichen Bildverbesserungsfunktionen angewendet wie beim Typ **Karte**.

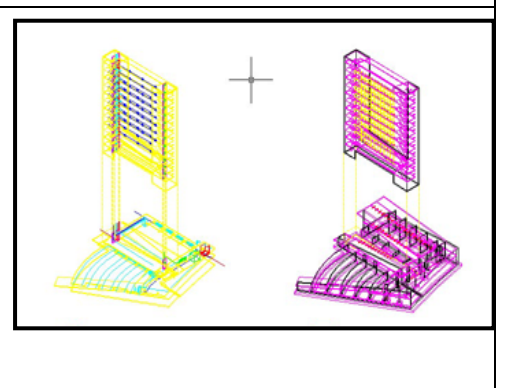

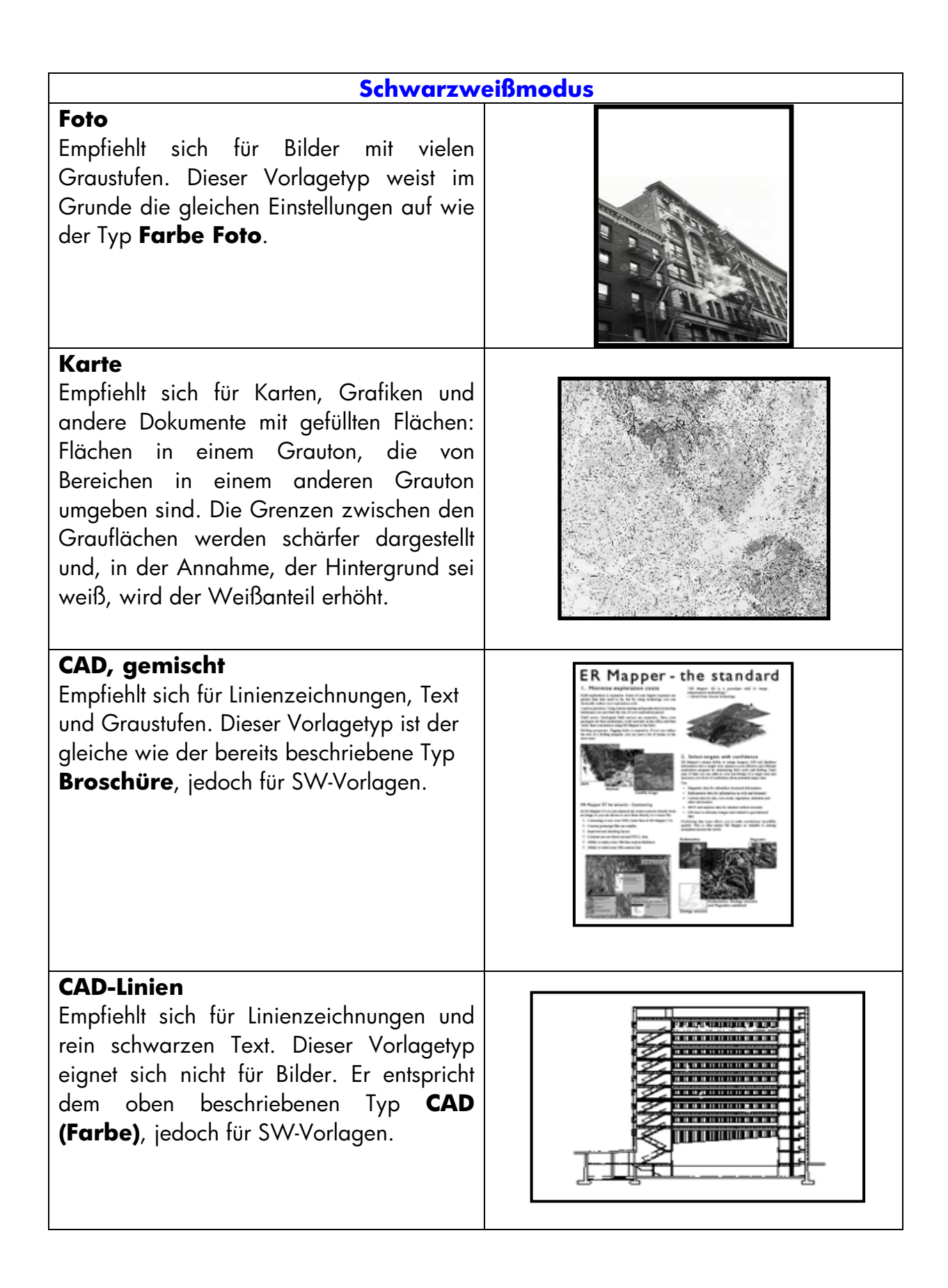

<span id="page-16-0"></span>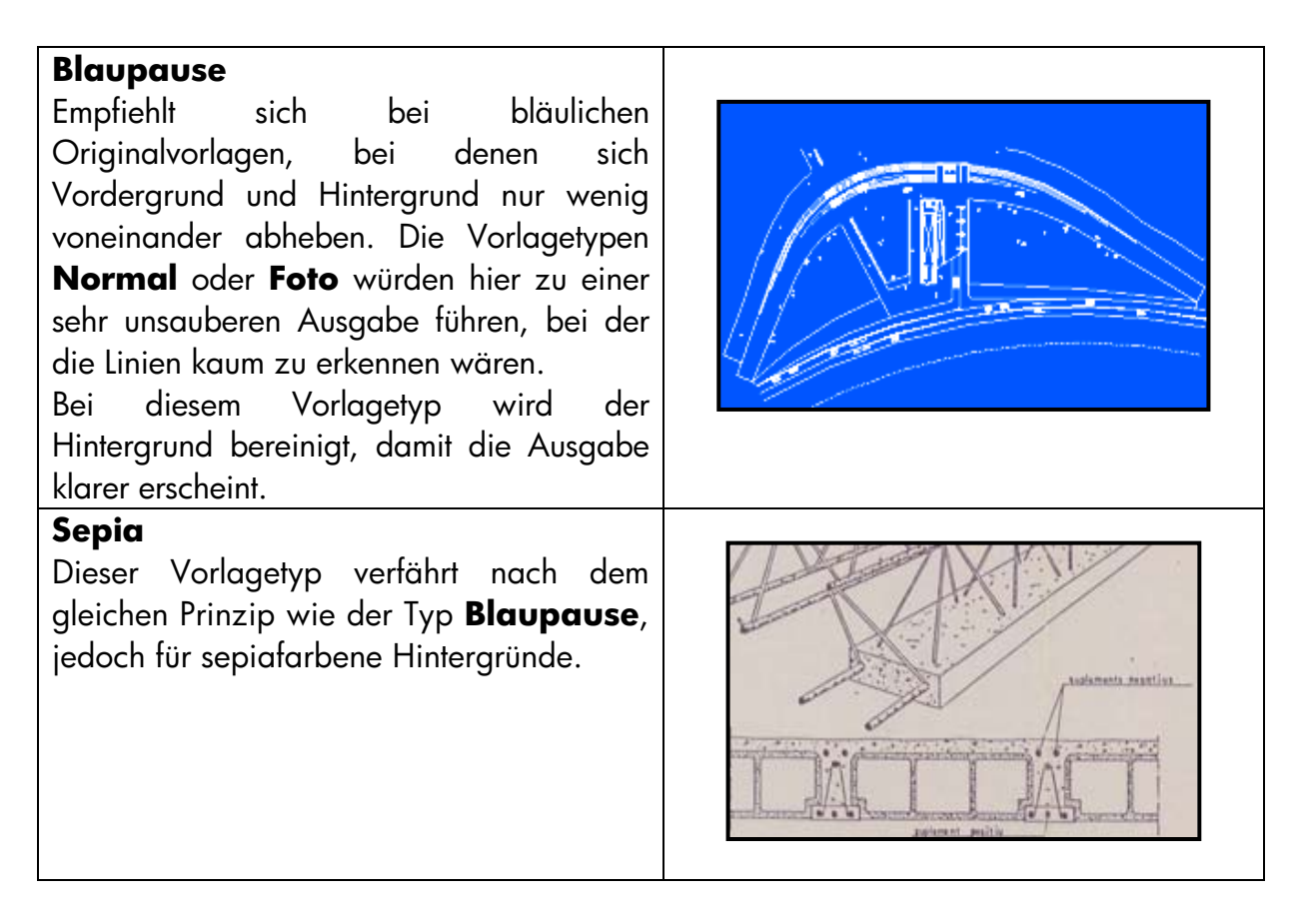

Falls die im Vorschaubereich angezeigte Voransicht des Originals oder eine bereits erstellte Kopie nicht Ihren Erwartungen entspricht, können Sie folgende Änderungen vornehmen:

- Verwenden Sie einen anderen vordefinierten Vorlagetyp.
- Bearbeiten Sie den aktuellen Vorlagetyp.
- Erstellen Sie selbst einen Vorlagetyp (unter Verwendung eines vordefinierten und bearbeiteten Vorlagetyps), und speichern Sie diesen unter einem anderen Namen, um den vordefinierten Typ nicht zu überschreiben.

Nähere Informationen zum Erstellen eines benutzerdefinierten Vorlagetyps finden Sie im Anhang in Abschnitt [3.4](#page-40-1) und **Error! Reference source not found.**.

#### **2.3.1.2 Scanauflösung (1.4)**

Sie können die in Punkt 1.4 in Abschnitt [2.2](#page-6-1) festgelegte Scanauflösung auf der Registerkarte "Scan" mit der Schaltfläche **Scanauflösung** konfigurieren (bzw. auf der Registerkarte "Kopie" über die Schaltfläche "Einstellungen" unter **Kopierqualität**).

<span id="page-17-0"></span>Als Faustregel gilt Folgendes: die Scanauflösung (für die beste Druckqualität und großformatige Bilder) sollte 150 dpi x (Ausgabeformat/Eingabeformat) betragen. Wenn die Originalvorlage nicht vergrößert werden soll (Ausgabeformat = Eingabeformat), ist eine Auflösung von 150 dpi ausreichend. Soll die Originalvorlage auf das Vierfache vergrößert werden, wird eine Auflösung von 600 dpi benötigt.

Bei Bildern mit sehr feinen Details (CAD-Zeichnungen, Kunstdrucke, Karten) empfiehlt sich möglicherweise eine höhere Auflösung.

### **2.3.2 Drucken**

Drucken ist die Ausgabe eines digitalen Dokuments in "greifbarer" Form. Sie können Druckaufträge auf den Registerkarten "Kopie" und "Ausgabe" des Touch Screens konfigurieren. Beachten Sie bitte, dass an dieser Stelle nicht nur das Bild zum Senden an den Drucker vorbereitet wird, sondern auch der größte Teil der Farbverwaltung stattfindet.

Für die Farbverwaltung sollten folgende Punkte bedacht werden:

- Welcher **Drucker** wird verwendet (2.1)
- Welches **Medienprofil** beschreibt das im Drucker geladene Medium (2.2)
- Welche **Druckqualität** wird benötigt (2.3)
- Wurde die Vorlage mit einem **Tintenstrahldrucker** gedruckt (2.4)

All diese Einstellungen können im Touch Screen-Menü konfiguriert werden.

## **2.3.2.1 Drucker und Medienprofil (2.1 und 2.2)**

**Druckername** und Medienprofil können auf der Registerkarte "Konfiguration" angegeben werden (siehe nachstehende Abbildung).

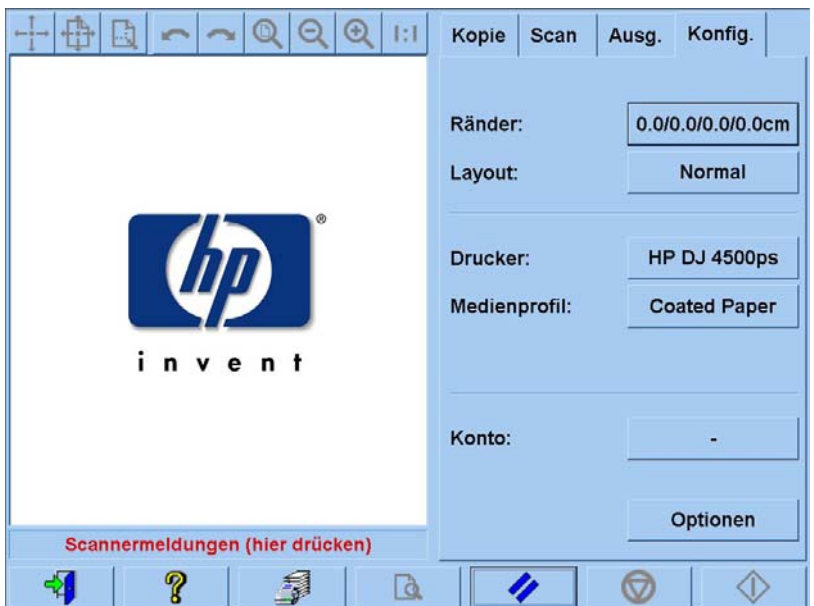

#### <span id="page-18-0"></span>**2.3.2.2 Druckqualität (2.3)**

Die Einstellungen **Druckqualität**, **Tintendruckervorlage, Nur schwarze Tinte, Für Zeichnungen optimieren** und **Max. Detail** werden auf der Registerkarte "Kopie" oder "Ausgabe" über die Schaltfläche **Einstellungen** konfiguriert. Beachten Sie, dass sich die angezeigten Optionen nach dem installierten Drucker richten.

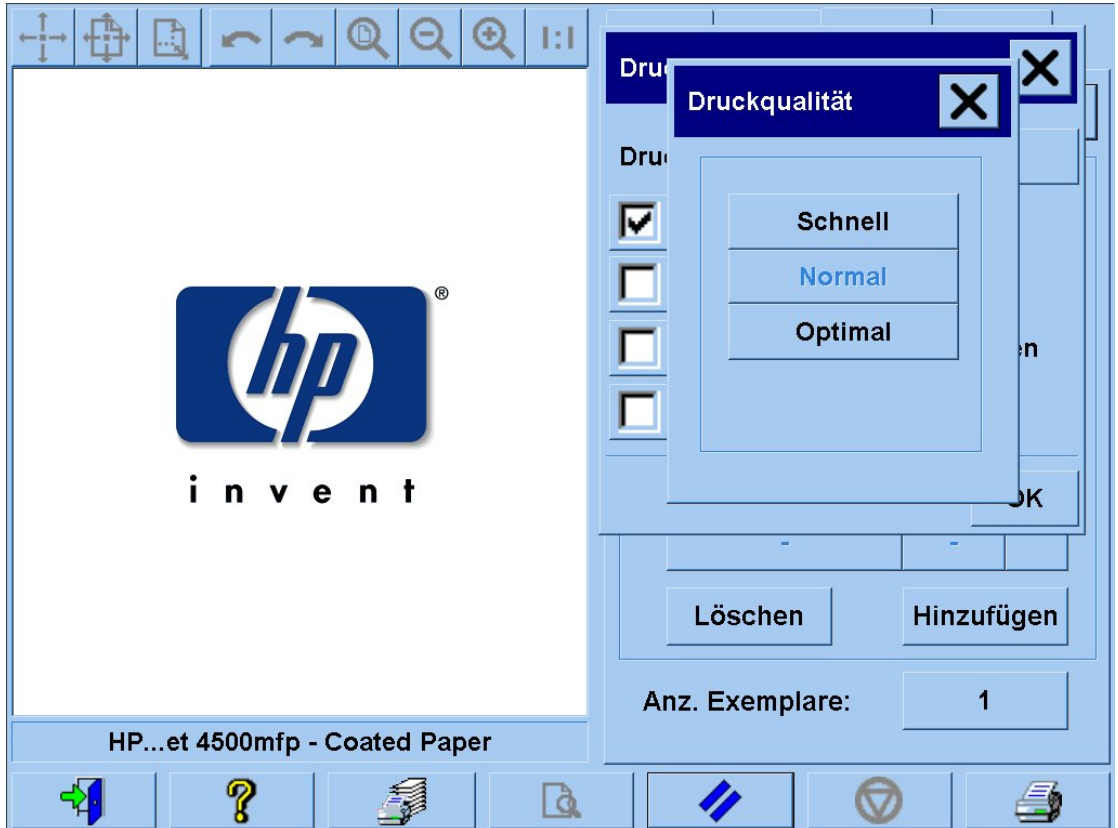

Um die bestmögliche Ausgabequalität zu erreichen und Farbverluste zu vermeiden, empfiehlt sich die Druckqualität **Beste** und der Einsatz von geeigneten Druckmedien wie z. B. **hochglänzendes Fotopapier**. In allen anderen Fällen sollten Sie abwägen, ob Sie für den jeweiligen Druckauftrag einer hohen Bildqualität (Modus **Beste**) oder einer schnellen Druckausgabe (Modus **Schnell**) den Vorzug geben, oder ob Sie eine Mischung dieser beiden Modi (Modus **Normal**) einsetzen möchten.

Die Option **Tintendruckervorlage** sollte aktiviert werden, wenn die Vorlage auf einem Tintenstrahldrucker erstellt wurde. Wenn es sich bei der Vorlage um einen herkömmlichen Fotoabzug handelt oder die Vorlage auf einer Offsetdruckmaschine, einem Laserdrucker oder einem anderen als einem Tintenstrahldrucker hergestellt wurde, sollte diese Option nicht aktiviert werden.

# <span id="page-19-0"></span>**2.4 Empfohlene Verfahrensweisen zur Fertigstellung und Problembehandlung**

#### **2.4.1 Empfohlene Verfahrensweise zur Fertigstellung eines Auftrages**

#### ¾ **Gehen Sie vorsichtig mit der Kopie um, und lassen Sie sie vollständig trocknen**.

Setzen Sie die Kopie keiner direkten Sonneneinstrahlung (oder anderen UV-Strahlungsquellen) oder extremen Umgebungsbedingungen (Luftfeuchtigkeit, Temperatur) aus. Ggf. empfiehlt es sich, die Kopie zu laminieren, um sie vor Verkratzung zu schützen und die Licht- bzw. Farbbeständigkeit zu erhöhen*.*

#### ¾ **Reinigen Sie die Glasplatte.**

Falls die Gefahr besteht, dass die Glasplatte durch die Vorlage verschmutzt wurde, reinigen Sie die Platte mit einem weichen Baumwolltuch.

#### **2.4.2 Problembehandlung**

Sollte der Ausdruck nicht Ihren Erwartungen entsprechen, prüfen Sie bitte, ob das Problem in der unten stehenden Liste aufgeführt ist. In diesem Fall finden Sie in den folgenden Abschnitten weitere Erläuterungen und mögliche Problemlösungen. Wenden Sie sich anderenfalls an den HP Support.

Dies sind die am häufigsten auftretenden Probleme bei der Erstellung von Farbreproduktionen:

- 1. Die Farben der Kopie weichen stark von denen der Vorlage ab:
	- a. Die gesamte Kopie weist einen Farbstich auf (z. B. blau oder rosa).
	- b. Die meisten Farben entsprechen dem Original, einige weichen jedoch stark ab.
- 2. In einem kopierten Farbbild sind die Graustufen falsch wiedergegeben.
- 3. Die Kopie wirkt im Vergleich zur Vorlage blass.
- 4. Die Randbereiche (rechts und links) der Kopie weichen stark voneinander ab.
- 5. Beim Kopieren von Zeitungsseiten erscheint der Hintergrund farbig.
- 6. Die Kopie weist senkrechte Streifen auf.
- 7. SW-Abbildungen weisen eine grünliche (bzw. bläuliche oder rötliche) Färbung auf.

#### <span id="page-20-0"></span>**2.4.2.1 Die Farben der Kopie weichen stark von denen der Vorlage ab**

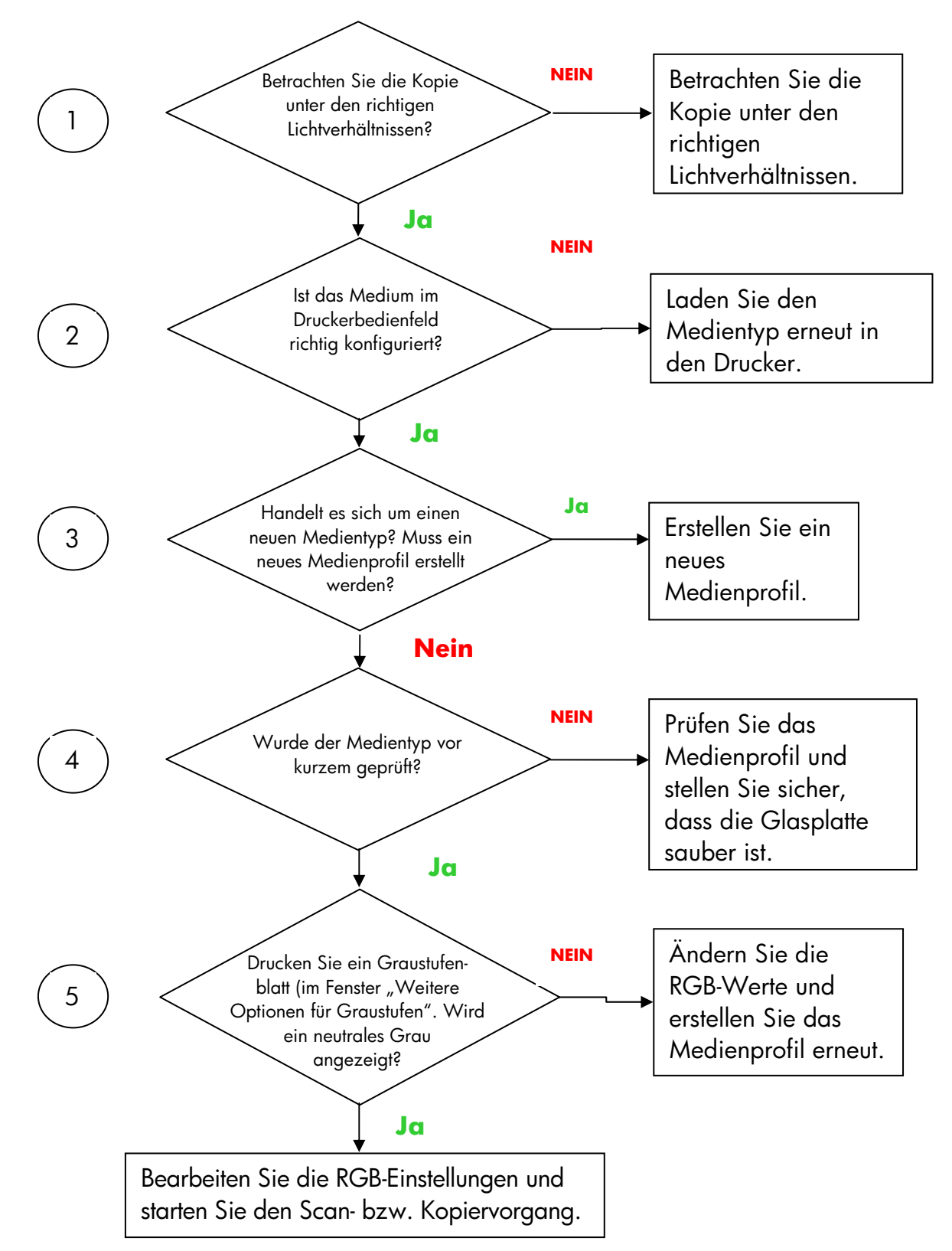

**1.a** Die Kopie weist insgesamt einen Farbstich auf

<span id="page-20-1"></span>Hinweis: Das Fenster **Weitere Optionen für Graustufen** wird bei manchen Druckern nicht angezeigt.

#### <span id="page-21-0"></span>**1.b** Die meisten Farben entsprechen dem Original, einige weichen jedoch stark ab

Befolgen Sie die Anweisungen 1 bis 5 unter Punkt 1.a, und führen Sie anschließend die folgenden Schritte aus:

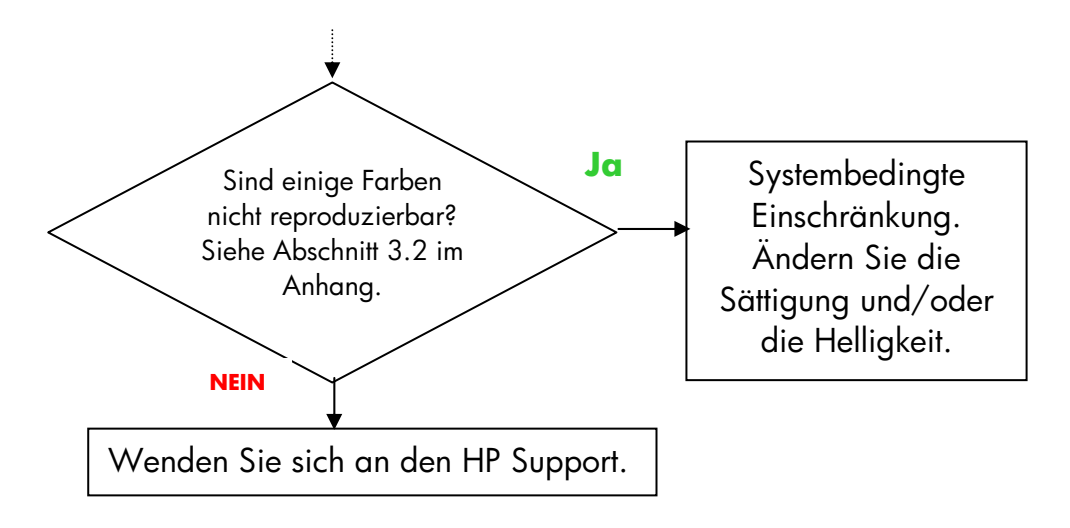

#### <span id="page-21-1"></span>**2.4.2.2 In einem kopierten Farbbild sind die Graustufen falsch wiedergegeben**

Führen Sie die Schritte 1 bis 4 aus, wie in Abschnitt [2.4.2.1](#page-20-1) unter Punkt *1.a Die Kopie weist insgesamt einen Farbstich auf* beschrieben. Sollte das Problem weiter bestehen, reinigen Sie die weiße Hintergrundplatte, die sich über der Glasplatte des Scanners befindet. Verwenden Sie alternativ im Dialogfeld **Drucken** die Einstellung **Nur schwarze Tinte**, falls diese für den Drucker verfügbar ist.

#### **2.4.2.3 Die Kopie wirkt im Vergleich zur Vorlage blass**

Möglicherweise wurden ungeeignete Medien verwendet. Verwenden Sie hochglänzende oder seidenmatte Medien.

#### **2.4.2.4 Die Randbereiche (rechts und links) der Kopie weichen stark voneinander ab**

Möglicherweise wurden die Kameras nicht ordnungsgemäß kalibriert. Führen Sie den Wartungsprozess für den Scanner aus. Falls das Problem weiterhin besteht, wenden Sie sich bitte an den HP Support.

#### <span id="page-22-0"></span>**2.4.2.5 Beim Kopieren von Zeitungsseiten erscheint der Hintergrund farbig**

Um zu verhindern, dass bei Vorlagen mit farbigem Hintergrund (meist sepiafarben) der Hintergrund mitkopiert wird, verwenden Sie beim Kopieren in Farbe die Option "Weißanteil". Wenn Sie SW-Kopien erstellen möchten, wählen Sie als Vorlagetyp "Sepia" oder "Blaupause".

#### **2.4.2.6 Die Kopie weist senkrechte Streifen auf**

Dieses Problem tritt häufig bei verschmutzten Glasplatten auf. Möglicherweise wurde die Glasplatte bei einem vorherigen Scanvorgang verunreinigt oder die aktuelle Vorlage hinterlässt kleine Schmutzpartikel, wenn sie über die Glasplatte geführt wird. Reinigen Sie im ersten Fall die Glasplatte entsprechend den Anweisungen für die Scannerwartung, und kalibrieren Sie den Scanner. Wurde die Verunreinigung durch das Original hervorgerufen, laminieren Sie die Vorlage (sofern möglich) oder schützen Sie die Vorlage mithilfe einer Transparenzfolie.

#### **2.4.2.7 SW-Abbildungen weisen eine grünliche (bzw. bläuliche oder rötliche) Färbung auf**

Wenn die Scanausgabe beim SW-Scannen einen deutlichen Farbstich aufweist, liegt das Problem wahrscheinlich beim Drucker. Bei einigen HP Großformat-Farbkopierern ist es möglich, Schwarz nicht durch Kombination verschiedener Druckfarben, sondern durch Drucken mit schwarzer Tinte zu erzeugen. Falls Ihr Gerät über diese Option ("Nur schwarze Tinte") verfügt, sollten Sie sie einsetzen. Falls diese Option nicht verfügbar ist, stellen Sie sicher, dass auf dem Drucker die Closed-Loop-Farbkalibrierung (CLC) ausgeführt wurde und aktiv ist. Hinweise zu diesem Prozess finden Sie in Abschnitt [3.1.4.](#page-30-1) Sollte sich das Problem hierdurch nicht beheben lassen, versuchen Sie die Vorlage im Farbmodus zu kopieren. Wenn das Problem weiterhin besteht, führen Sie die Schritte in Abschnitt [2.4.2.2](#page-21-1) aus.

# <span id="page-23-0"></span>**3. ANHANG**

# **3.1 Farbreproduktion: Der Vorgang in der Theorie**

*Folgende Abschnitte enthalten eine theoretische Beschreibung der Technologie, die zum Scannen und Reproduzieren von Bildern eingesetzt wird. Die in Ihrem Drucker tatsächlich eingesetzte Technologie kann leicht von der hier beschriebenen abweichen.*

Bei der Farbreproduktion wird ein auf einem Trägermaterial vorliegendes Original so exakt wie möglich auf ein anderes Trägermaterial (Papier oder ein anderes Medium) übertragen. Bei HP Farbkopiersystemen erfolgt diese Übertragung, indem die Originalvorlage mithilfe eines Großformatscanners und unter Einsatz von Farbverwaltungs- und Bildverbesserungsoptionen digitalisiert wird. Anschließend werden die Daten an einen Großformatdrucker gesendet und dort reproduziert.

Zu diesem Prozess gehören fünf Komponenten (siehe nachfolgende Abbildung):

- 1) Die Originalvorlage
- 2) Die Komponente zur Digitalisierung (Großformatscanner)
- 3) Das Modul für die Farbverwaltung und Bildverbesserung (Touch Screen)
- 4) Die Komponente zur Bildproduktion (Großformatdrucker)
- 5) Das reproduzierte Dokument

<span id="page-24-0"></span>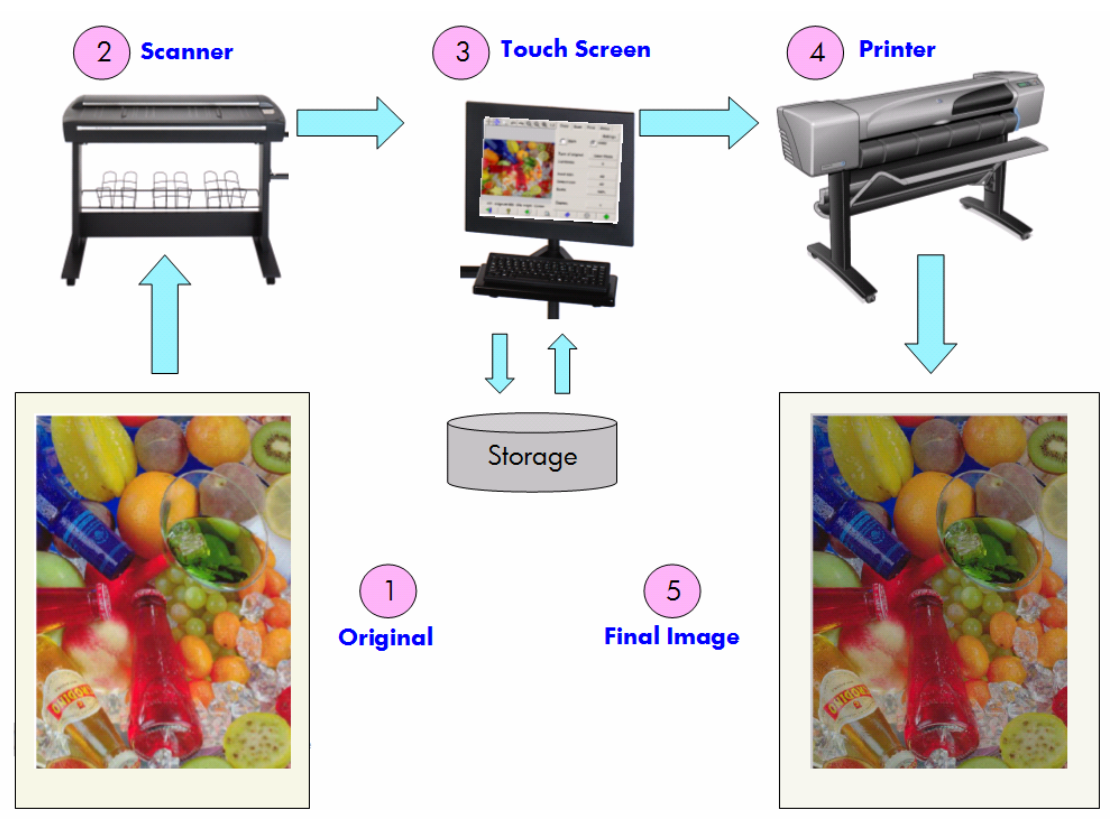

Das entscheidende Kriterium bei der Farbreproduktion besteht darin, dass Vorlage und reproduziertes Bild einander im beabsichtigten Maß entsprechen.

Wichtig ist ebenfalls, dass das Bild während dieses Prozesses verbessert werden kann. Mithilfe dieser Funktion können Reproduktionen "unsauberer", kontrastarmer oder fehlerhafter Vorlagen verbessert werden (durch verbesserte Farbübergänge, schärfere Kontraste und klarere Linien). In diesem Fall liegt der Schwerpunkt des Verfahrens nicht auf einer möglichst originalgetreuen Wiedergabe der Vorlage, sondern auf einer möglichst perfekten Ausgabe.

In den folgenden Abschnitten werden die einzelnen Komponenten eines HP Farbwiedergabesystems genauer erläutert.

#### **3.1.1 Vorlage**

Die Vorlage stellt das zu reproduzierende Bild dar. In Bezug auf Farbe und Bildverbesserung können Vorlagen folgendermaßen klassifiziert werden:

- Nach Herstellungsverfahren der Vorlage:
	- o Auf Tintenstrahldruckern erstellte Vorlagen
		- **F** Thermische Tintenstrahldrucker
		- Piezoelektrische Tintenstrahldrucker
		- Dauertintenstrahldrucker (Continuous Inkjet)
	- o Nicht auf Tintenstrahldruckern erstellte Vorlagen
		- **Presse/Offsetdruck**
- Silberhalogenidverfahren (herkömmliche Fotoabzüge)
- **Elektrofotografie:** 
	- Trockentinte (Toner): Laserdrucker
	- Flüssigtinte: Digitale Druckmaschinen
- **Andere**
- Nach Inhalt der Vorlage:
	- o Bilder
	- o Geografische Karten und Grafiken mit Füllflächen
	- o CAD- und Linienzeichnungen
	- o Textdokumente
- Nach Farbanteil:
	- o Farbbilder
	- o Monochromatische Bilder:
		- Schwarzweiß
		- **Sepia**
		- **Blaupausen**
- Nach Schattierung bzw. Kontrastebene:
	- o Zwei Kontrastebenen: Schwarz und Weiß (z. B. in einem Textdokument)
	- o Mehrere Ebenen: Verschiedene Graustufen (z. B. in einem Bild)
- Nach Zustand der Vorlage:
	- o Sauberes Bild ohne Verschmutzungen und Beschädigungen
	- o Beschädigte oder undeutliche Vorlage:
		- Fleckig, verschmutzt, verschmiert...
		- **Verkratzt, rissig...**

Um die richtigen Einstellungen für die Reproduktion zu wählen, ist es wichtig zu wissen, welche Art Vorlage reproduziert werden soll.

Ebenso wichtig ist ein sorgfältiger Umgang mit der Vorlage, um das Reproduktionssystem nicht zu beschädigen und eine gute Kopie zu erzeugen.

Und nicht zuletzt sollte darauf geachtet werden, dass frisch gedruckte Vorlagen vollständig getrocknet sind, bevor sie zur Reproduktion verwendet werden.

#### <span id="page-26-0"></span>**3.1.2 Großformatscanner**

Beim Scanner handelt es sich um diejenige Komponente, mit der die Vorlage digitalisiert und zur Weiterverarbeitung an das System gesendet wird. Ein Scanner besteht aus einer Lichtquelle, einem Transportmechanismus für das Papier, RGB-Sensoren (zwei oder mehr Kameras) sowie elektronischen Bauteilen zur Verarbeitung der von den Sensoren erfassten Daten.

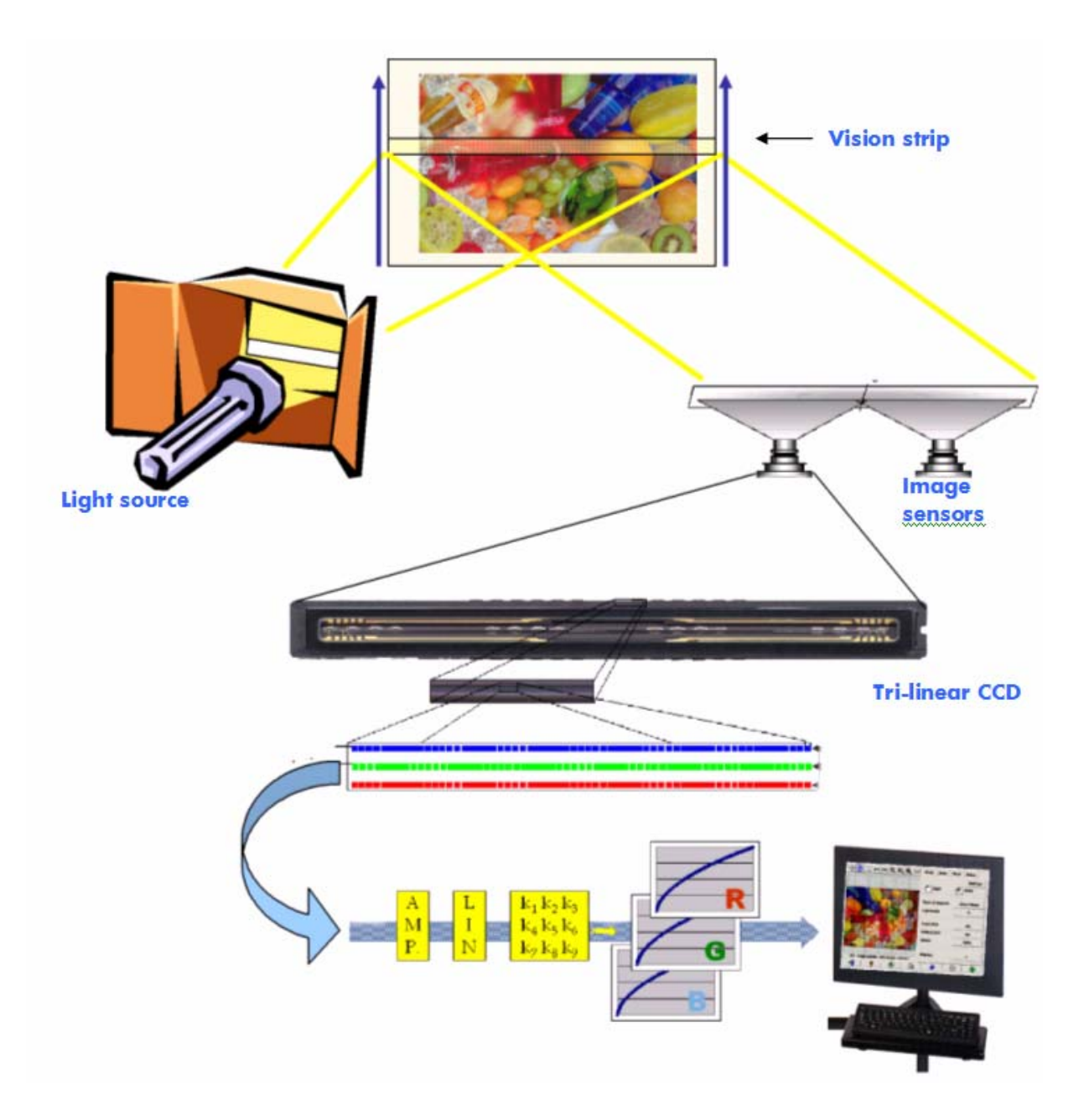

#### <span id="page-27-0"></span>**3.1.2.1 Lichtquelle**

Die Lichtquelle erzeugt so viel Licht entlang des Abtaststreifens, dass nach der Reflexion durch die Originalvorlage<sup>[2](#page-27-2)</sup> noch genügend Licht auf die Bildsensoren trifft.

Die Lichtquelle (Lampe) stabilisiert sich erst etwa eine Stunde nachdem der Scanner eingeschaltet wurde. Aus diesem Grund empfiehlt es sich, nach dem Einschalten des Scanners eine Stunde zu warten, bevor mit dem Scannen begonnen wird, um konsistente Farbergebnisse zu erzielen.

#### <span id="page-27-1"></span>**3.1.2.2 Papiertransport und Glasplatte**

Die Farbsensoren erfassen jeweils nur einen Streifen der Vorlage. Daher werden entweder (wie in den meisten Scannern für den Heim- oder Bürobereich) die Sensoren über die Vorlage bewegt oder es wird, wie bei Großformatscannern, die Vorlage mithilfe eines Rollensystems über eine Glasplatte transportiert.

Beim Transport der Vorlage kann es vorkommen, dass Partikel vom Originalmedium oder Staubteilchen auf die Glasplatte gelangen und z. B. durch Streifenbildung auf der Kopie zu einer Verschlechterung der Ausgabequalität führen. Um dieses Problem zu vermeiden, vergewissern Sie sich, dass die Vorlage vollständig getrocknet ist, bevor sie in den Scanner eingeführt wird. Gehen Sie sehr vorsichtig mit der Vorlage um und wählen Sie die richtige Medienhöhe für den Lademechanismus. Wenn die Vorlage dicker als 2 mm ist, folgen Sie bitte den Hinweisen in Abschnitt **Error! Reference source not found.**. Schützen Sie den Scanner vor Staub.

#### **3.1.2.3 Kameras**

-

Ein Scanner verfügt über zwei oder mehr Kameras, um eine Vorlage auf ihrer gesamten Breite zu digitalisieren. Jede dieser Kameras besteht aus der Kameraoptik $^3$  $^3$  und einem CCD-Element (Charge-Coupled Device, ladungsgekoppeltes Element). Das CCD-Element kann farbige Pixel in drei Komponenten digitalisieren: Rot, Grün und Blau. Beim Scannen im Schwarzweißmodus werden die roten, grünen und blauen Lichtstrahlen zu einem einzigen Signal kombiniert (manche CCD-Elemente können dies direkt erzeugen).

<span id="page-27-2"></span> $^{\rm 2}$  Rote Flächen absorbieren mehr Licht im blauen, grünen und gelben Bereich des sichtbaren Spektrums als im roten Bereich.

<span id="page-27-3"></span> $^{\rm 3}$  Die Kameraoptik besteht aus einem System aus Spiegeln und Linsen, mit Hilfe dessen das kleine CCD-Element einen größeren Teil der Vorlage erfassen kann.

<span id="page-28-0"></span>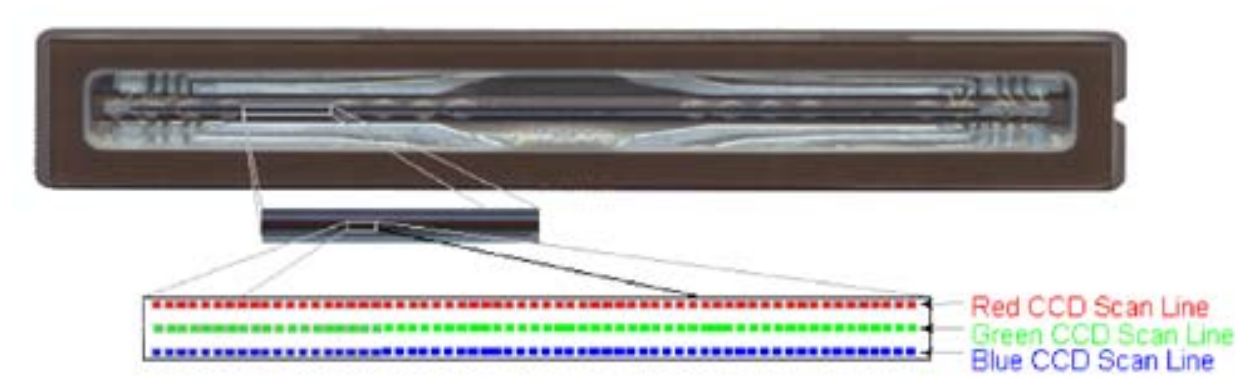

Kameras müssen in regelmäßigen Abständen kalibriert werden, um Verzerrungen auf der Kopie zu vermeiden und eine exakte Farberfassung zu gewährleisten. Die Kalibrierung kann mithilfe des Tools zur Scannerwartung durchgeführt werden, das im Lieferumfang des Scanners enthalten ist. Es empfiehlt sich, diesen Vorgang durchzuführen, sobald das System eine diesbezügliche Warnmeldung ausgibt oder wenn eines der folgenden Probleme auftritt: unsaubere Linien, verschwommene Bilder, Farbveränderungen (im Vergleich zu vorher angefertigten Kopien).

#### **3.1.2.4 Elektronik**

Nach der Digitalisierung der einzelnen Streifen wird das Gesamtbild elektronisch zusammengesetzt und gleichzeitig aufbereitet, um geometrische und farbliche Abweichungen zu korrigieren. Das resultierende digitale Bild wird an den Touch Screen übertragen, in dem das Bild entweder gespeichert oder an den Drucker gesendet wird.

Während der Scannerwartung kalibriert die Elektronik alle Signale der anderen Elemente (Licht, Optik, CCDs) und zwischen den CCDs, um ein exaktes Ergebnis zu liefern.

Der Wartungsprozess für den Scanner sollte regelmäßig (z. B. einmal monatlich) ausgeführt werden, bzw. wenn nachlassende Scanergebnisse eine erneute Ausrichtung erforderlich machen. Folgende Faktoren wirken sich darauf aus, wie häufig dieser Prozess stattfinden sollte:

- Nutzungsdauer
- Vorlagemedien (einige Vorlagen hinterlassen mehr Verschmutzungen auf der Glasplatte als andere)
- Wechselnde Luftfeuchtigkeits- und Temperaturbedingungen

#### <span id="page-29-0"></span>**3.1.3 Touch Screen**

Mit dem Touch Screen kann das System bedient werden. Er verbindet die verschiedenen Systemkomponenten.

Die Benutzeroberfläche ist in drei Bereiche unterteilt (siehe folgende Abbildung):

- Steuerungsabschnitt mit den vier Hauptregisterkarten: "Kopie" (zum direkten Kopieren einer Vorlage ohne Zwischenspeicherung), "Scan" (zum Scannen in eine Datei), "Ausgabe" ( zum Drucken aus einer Datei) und "Konfiguration"
- Vorschaufenster mit einer Druckvorschau des Dokuments
- Symbolleiste am unteren Rand mit Schaltflächen zum Starten bzw. Beenden verschiedene Aktionen (z. B. Anzeige der Vorschau, Beginn des Kopiervorgangs)

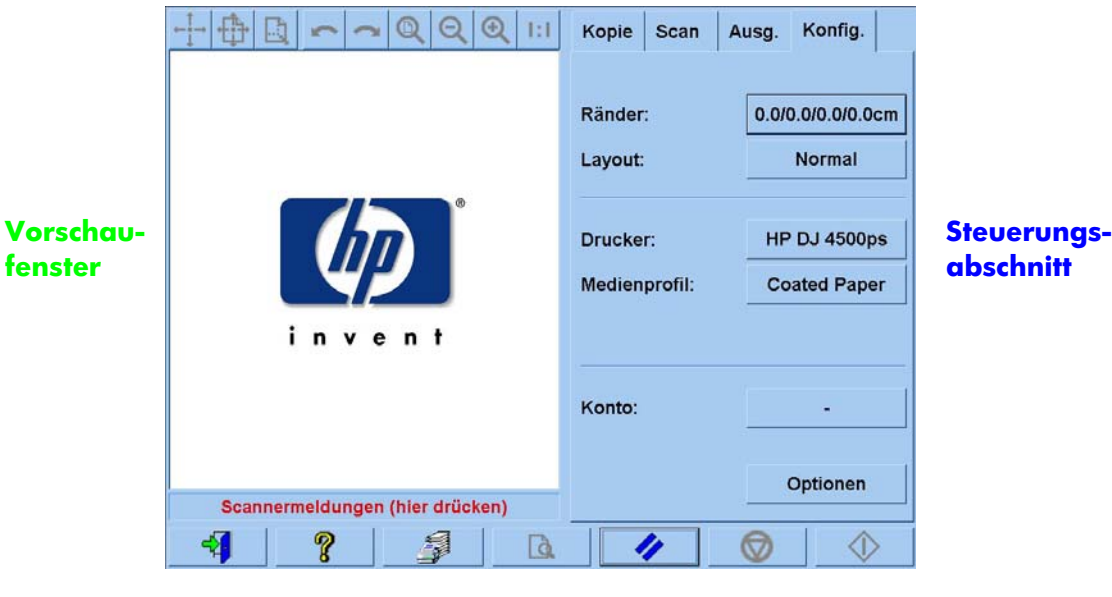

**Symbolleiste**

Welche Optionen angezeigt werden, richtet sich nach dem installierten Drucker.

#### <span id="page-30-0"></span>**3.1.4 Großformatdrucker**

Der Drucker sprüht kleine Tintentropfen auf das Medium (Papier oder anderes Trägermaterial), um ein Bild zu erzeugen, das der gesendeten Datendatei entspricht.

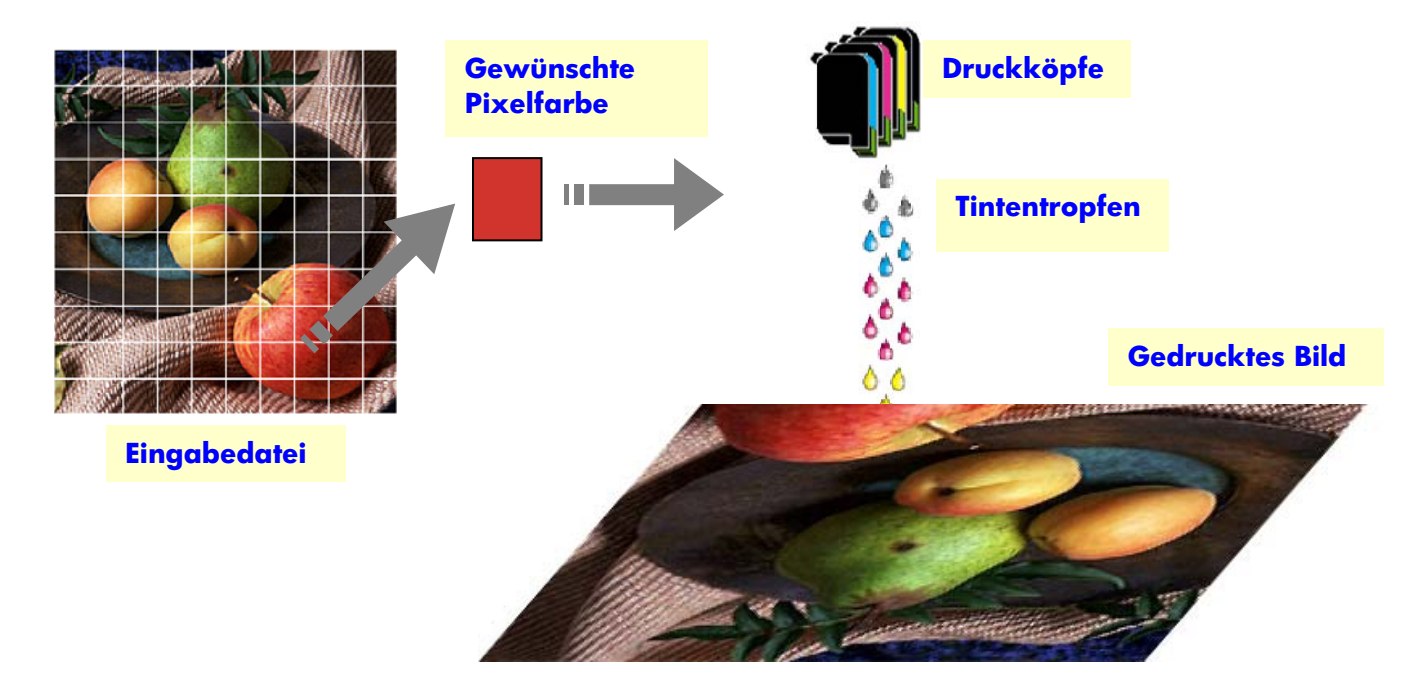

Der HP Großformat-Farbkopierer unterstützt die im Datenblatt aufgeführten Drucker.

Bei den meisten Modellen handelt es sich um thermische Tintenstrahldrucker, d. h. kleine Tintentröpfchen werden bis zum Siedepunkt erhitzt und anschließend auf das Druckmedium aufgebracht. Die Tintenmenge wird durch die Steuereinheit des Druckers gesteuert und richtet sich nach der Art des zu bedruckenden Mediums und der gewünschten Druckqualität (auf gestrichenen Medien beispielsweise wird weniger Tinte benötigt als auf Fotopapier, und der Druckmodus "Beste" erfordert mehr Tinte als der Schnellmodus).

Daher ist es entscheidend, dem Kopiersystem mitzuteilen, welche Art von Medium eingelegt ist.

<span id="page-30-1"></span>Die tatsächlich aufgebrachte Tintenmenge kann aufgrund der unterschiedlichen Sprühmenge der einzelnen Druckköpfe von der durch die Druckersteuerung angeforderten Menge abweichen: ein Druckkopf trägt z. B. 12 pl<sup>[4](#page-30-2)</sup> und ein anderer 14 pl auf, und dies führt zu Farbunterschieden in der Ausgabe. Ein weiteres Problem besteht darin, dass unterschiedliche Chargen desselben Mediums unterschiedliche

-

<span id="page-30-2"></span><sup>4</sup> 1 Pikoliter = 1 Billionstel Liter. Ein Pikoliter entspricht einem Nanogramm Tinte (= 1 Millionstel Milligramm).

<span id="page-31-0"></span>Eigenschaften aufweisen können: in einer Charge kann eine größere Tintenmenge in das Innere des Druckmaterials gelangen als in anderen, sodass Farben auf diesen Medien blasser erscheinen.

Die Großformatdrucker von HP verfügen über eine Möglichkeit, diese Unterschiede auszugleichen: die Closed-Loop-Farbkalibrierung (Closed-Loop Color Calibration, CLC). Dieser Prozess kalibriert den Drucker mithilfe einer Farbwertetabelle. Für jede Tinte wird ein Farbverlauf gedruckt, der mit internen Farbsensoren abgetastet und mit der Farbwertetabelle verglichen wird.

Je nach Druckermodell gibt es verschiedene Möglichkeiten, auf diese Funktion zuzugreifen (schlagen Sie in der Dokumentation des Druckers nach).

Jedes Mal, wenn ein Druckkopf ausgetauscht wird, sollten die Druckköpfe ausgerichtet werden, um Probleme mit der Druckqualität zu vermeiden. Dieser Vorgang wird meistens automatisch durchgeführt.

Die entsprechenden Informationen finden Sie in der Dokumentation des Druckers.

#### **3.1.5 Reproduziertes Bild**

Das reproduzierte Dokument wird auf dem Drucker ausgegeben. Die Tinte des ausgegebenen Dokuments sollte vollständig getrocknet sein, bevor es verwendet wird.

Beachten Sie bitte, dass die erzielten Farben von Tinte, Medium und Licht sowie von physischen und chemischen Reaktionen abhängen und sich unerwartet ändern können, wenn die Umgebungsbedingungen stark abweichen, z. B. bei Einfall von direktem Sonnenlicht, bei hohen Schwankungen von Temperatur und Luftfeuchtigkeit, bei Luftverschmutzung usw. Um ein Verblassen der Farben zu verhindern, empfiehlt es sich, das Dokument mit Glas oder Transparenzfolie abzudecken und keinem direkten Sonnenlicht auszusetzen*.* 

#### **3.1.6 Das System insgesamt**

In den vorangegangenen Abschnitten wurden die einzelnen Komponenten des Farbreproduktionssystems beschrieben. Im nun folgenden Abschnitt wird das Zusammenspiel dieser Komponenten beleuchtet.

#### **3.1.6.1 Farbverwaltung**

Um eine optimale Farbwiedergabe zu erzielen, müssen die Farbdefinitionen des Scansystems und des Druckers aufeinander abgestimmt werden. Ein bestimmter Grünton wird vom Scansystem möglicherweise folgendermaßen interpretiert:

Rot: 60%, Grün: 70% und Blau: 40%

Derselbe Grünton kann aber vom Drucker nur exakt wiedergegeben werden, wenn er mit diesen Werten definiert wird:

Rot: 42%, Grün: 81% und Blau: 38%

Aus diesem Grund müssen die RGB-Farben des Scansystems in RGB-Werte konvertiert werden, die vom Drucker richtig interpretiert werden können. Diese Konvertierung wird vom Scansystem mithilfe der Medienprofile automatisch durchgeführt.

Medienprofile definieren das Verhältnis zwischen den Farben, die vom Scansystem erfasst werden, und den Farben, die auf dem Drucker ausgegeben werden können. Für manche Drucker stehen verschiedene vorinstallierte Medienprofile (Hochglanzfotopapier, beschichtete Medien, hochweißes Papier usw.) zur Verfügung. Wenn Sie jedoch auf anderen Medien drucken oder die Farbeinstellungen genauer auf das verwendete Medium abstimmen möchten, empfiehlt sich die Erstellung benutzerdefinierter Medienprofile, wie in Abschnitt [3.3](#page-39-1) beschrieben.

Mit einem neuen, spezifischen Medienprofil lassen sich die Farben von Scansystem und Drucker erheblich besser aufeinander abstimmen. Es empfiehlt sich, nach jedem Druckkopfwechsel (nicht beim Wechsel einer Tintenpatrone) bzw. für jeden neuen Medientyp, für den noch kein Profil vorhanden ist, ein neues Medienprofil zu erstellen.

Neben der standardmäßig mithilfe des Medienprofils durchgeführten Farbkonvertierung können die Farben der Druckausgabe anhand verschiedener weiterer Optionen auf dem Touch Screen modifiziert werden. Änderungen an diesen Einstellungen können zu einem Ausdruck führen, der sich zwar vom Original sichtlich unterscheidet, aber aus anderen Gründen durchaus wünschenswert sein kann (z. B. leuchtendere Farben, hellere oder dunklere Ausgabe).

Folgende Einstellungen können konfiguriert werden:

- **Helligkeit**: Sorgt für einen helleren oder dunkleren Ausdruck des Gesamtbildes.
- **Sättigung**: Verstärkt Farben oder schwächt Farben ab. Das Druckergebnis wird dann leuchtender oder blasser.
- **Farbstufen**: Ändert den Rot-, Grün- und Blauanteil des Gesamtbildes. Sollte ein Bild beispielsweise einen Gelbstich aufweisen, kann dies durch Erhöhen des Blauanteils korrigiert werden.
- **Schwarzanteil**: Sorgt dafür, dass alle Bereiche, die dunkler als ein bestimmter Schwellenwert sind, vollständig schwarz ausgegeben werden. Diese Funktion sollte eingesetzt werden, wenn schwarzer Text auf der Kopie grau ausgegeben wird.
- <span id="page-33-0"></span>• **Weißanteil**: Sorgt dafür, dass alle Bereiche, die heller als ein bestimmter Schwellenwert sind, vollständig weiß ausgegeben werden. Diese Funktion eignet sich zum Kopieren von Zeichnungen mit farbigem Hintergrund, wie z. B. Blaupausen.
- **Nur schwarze Tinte**: Der Ausdruck erfolgt ausschließlich mit schwarzer Tinte. Diese Funktion verhindert Farbstiche, die entstehen können, wenn die Farbe Schwarz durch Kombination der anderen Tintenfarben erzeugt wird.
- **Grauanteil**: Blasse Farben in einem Farbbild werden in Graustufen konvertiert.

Diese Einstellungen werden in Abschnitt [3.4](#page-40-1) näher beschrieben.

#### **3.1.6.2 Bildverbesserung**

Mit dieser Funktion können Sie die Ausgabe des gesamten Bildes oder einzelner Bildausschnitte verbessern. Hierbei wird die Vorlage nicht exakt kopiert, sondern sozusagen neu interpretiert, um Unvollkommenheiten wie beispielsweise Flecken oder Unschärfen zu beseitigen.

Der Touch Screen bietet zwei Möglichkeiten zur Bildverbesserung:

- **Verwischen**: Das Bild wird geglättet. Diese Funktion wird häufig bei älteren, abgenutzten Vorlagen mit Flecken oder Verunreinigungen eingesetzt, die auf der Kopie nicht erwünscht sind.
- **Schärfen**: Die Konturen im Bild werden optimiert. Diese Funktion wird bei Zeichnungen mit unscharfem Text oder verwischten Linien eingesetzt.

Schärfen und Verwischen schließen sich nicht gegenseitig aus, im Gegenteil, häufig werden die besten Ergebnisse durch eine Kombination dieser beiden Funktionen erzielt. In Abschnitt [3.4](#page-40-1) finden Sie ein Beispiel für die Anwendung beider Funktionen.

Die Bildverbesserungsoptionen sollten nur bei Bedarf eingesetzt werden, da das Druckergebnis möglicherweise von der Vorlage abweicht.

## <span id="page-34-0"></span>**3.2 Welche Farben können reproduziert werden?**

Welche Farben reproduziert werden können, richtet sich nach dem Drucker und den jeweiligen Druckmedien. Nach eingehender Analyse verschiedener Umgebungen und Kombinationen ist HP zu den folgenden Ergebnissen gelangt:

- Auf glänzenden Medien (wie beispielsweise Hochglanzfotopapier) kann eine größere Farbskala wiedergegeben werden als auf nichtglänzenden Medien, wie etwa schwerem gestrichenem Papier. Üblicherweise lassen sich die größten Abweichungen bei sehr dunklen Farbtönen (wie beispielsweise in Bildschatten) und Farben mit sehr hohem Sättigungsgrad (leuchtendes Rot oder Blau) feststellen.
- Cyantinte weist einen niedrigeren Sättigungsgrad auf als Cyantöne in herkömmlichen Fotoabzügen. Dadurch entstehen möglicherweise Probleme bei der Reproduktion satter Cyan- (Himmelblau) oder dunkler Blautöne (Marineblau).
- Sehr dunkles Schwarz lässt sich insbesondere auf gestrichenem Papier nur sehr schwer reproduzieren. Unter Umständen wird das Schwarz zu hell gedruckt oder weist einen grünen oder rosa Farbstich auf.

Dennoch: auch wenn einige Farben der Vorlage möglicherweise nicht exakt wiedergegeben werden können, bedeutet dies nicht, dass die Kopie unbrauchbar wäre. Entscheidend hierbei ist, wie "kritisch" diese Farben für das Gesamtergebnis sind und wie sie im Zusammenhang mit den sie umgebenden Farben wirken. Wenn die betroffenen Farben nicht richtig reproduziert werden können, die Umgebungsfarben jedoch genau stimmen, ist das Gesamtergebnis normalerweise akzeptabel (in vielen Fällen ist der Unterschied kaum wahrnehmbar). Andererseits kann auch die geringste Farbabweichung beispielsweise bei der Reproduktion von Firmenlogos bereits dazu führen, dass das Ergebnis inakzeptabel ist.

Die folgenden Abbildungen zeigen nicht reproduzierbare Farben für bestimmte Kombinationen von Kopiersystemen und Medien (die betreffenden Farben sind mit einem weißen Rahmen umgeben). Dieser Test basiert auf der Vorlage IT8.7/2 des Tools für die Scannerwartung. Hierbei handelt es sich um eine Silberhalogenidvorlage (herkömmlicher Fotoabzug), die gescannt und auf den Druckern HP Designjet 500/800, HP Designjet 105x, HP Designjet 4000/4500 und HP Designjet 5500 auf Hochglanzfotopapier und schwerem gestrichenen Papier reproduziert wurde. Mit anderen Vorlagen, anderen Druckmedien oder einem nicht kalibrierten Drucker können die Ergebnisse von den hier dargestellten abweichen.

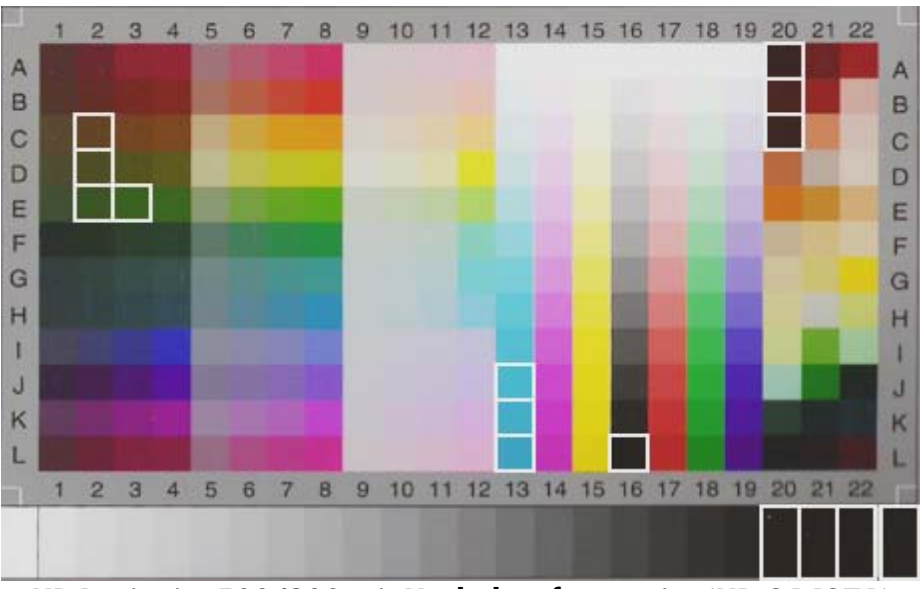

**HP Designjet 500/800 mit Hochglanzfotopapier (HP Q1427A)** 

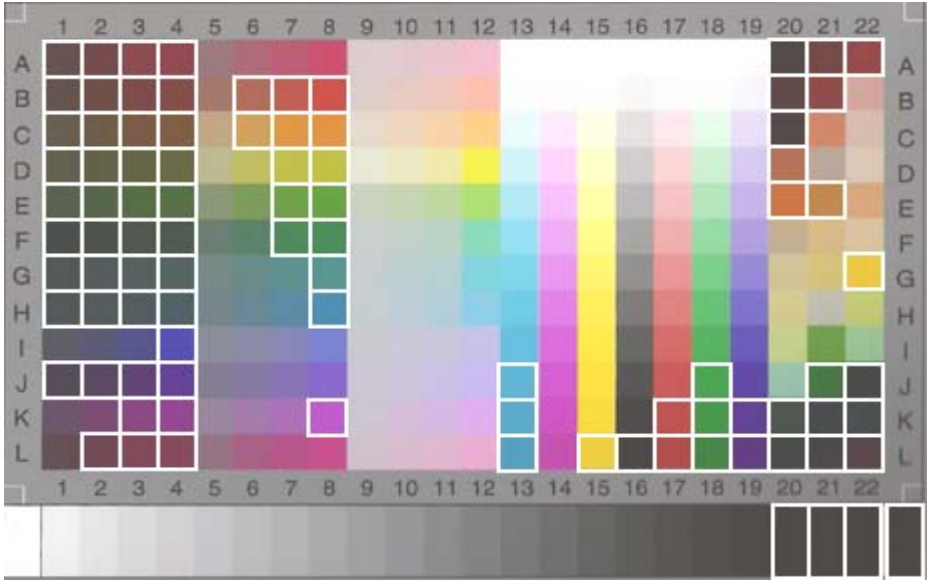

 **HP Designjet 500/800 mit schwerem gestrichenem Papier (C6030A)** 

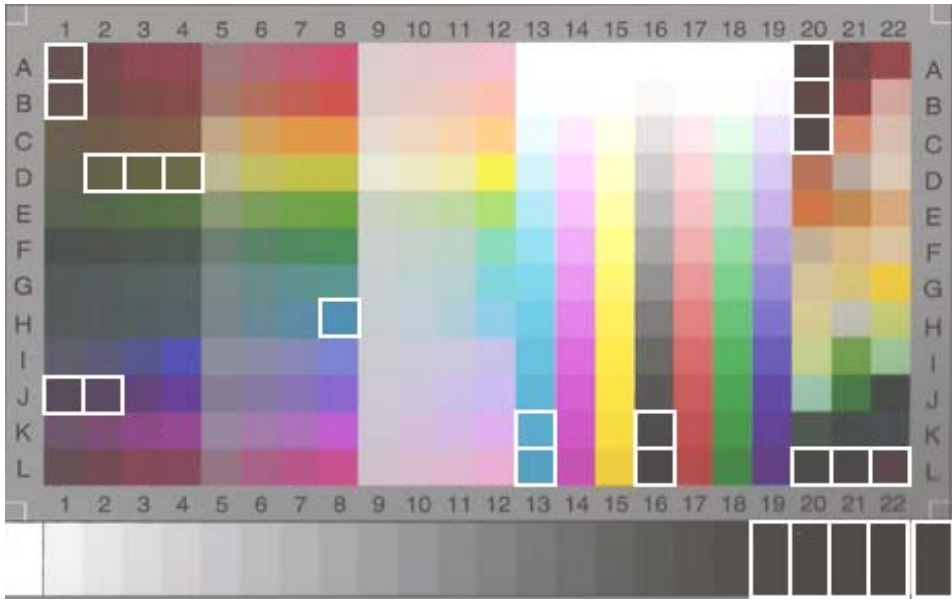

**HP Designjet 105x mit Hochglanzpapier (Q1427A)** 

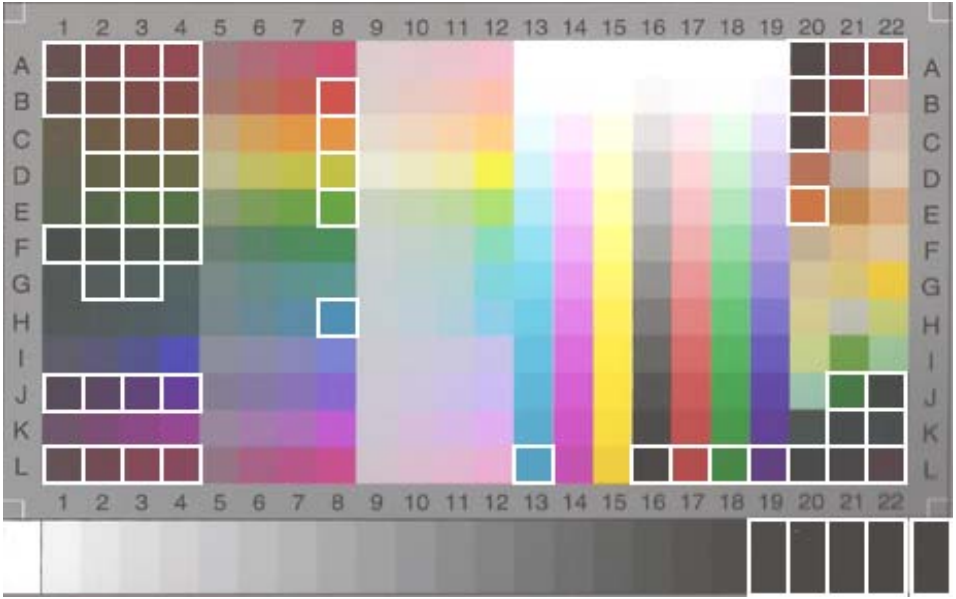

**HP Designjet 105x mit schwerem gestrichenem Papier (C6030A)** 

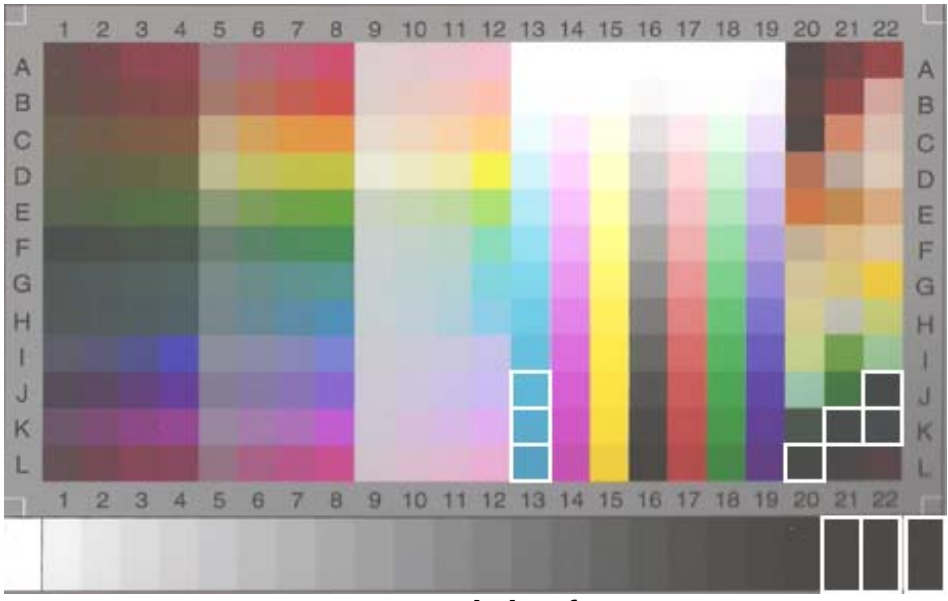

**HP Designjet 5500 mit Hochglanzfotopapier (C6963A)** 

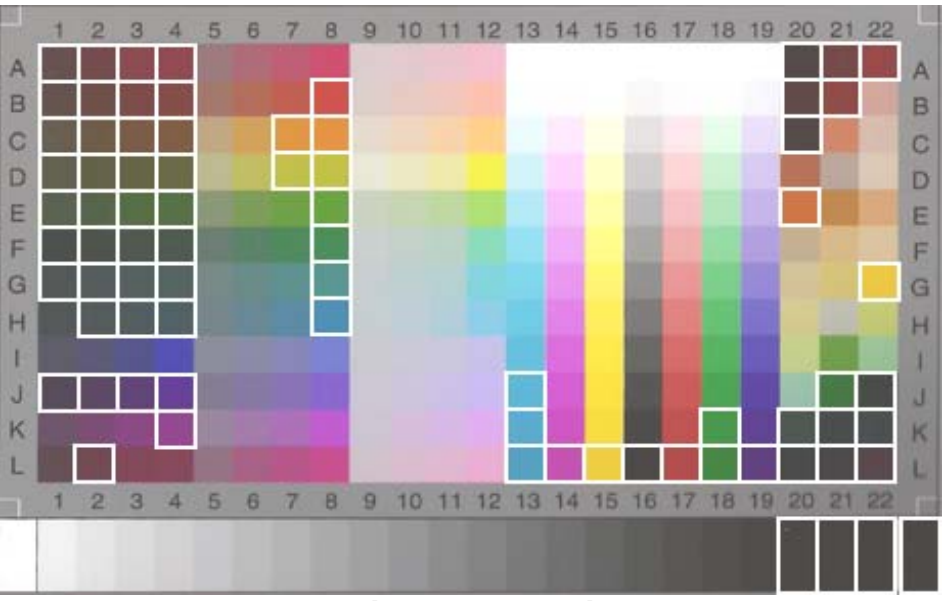

**HP Designjet 5500 mit schwerem gestrichenem Papier (C6030A)** 

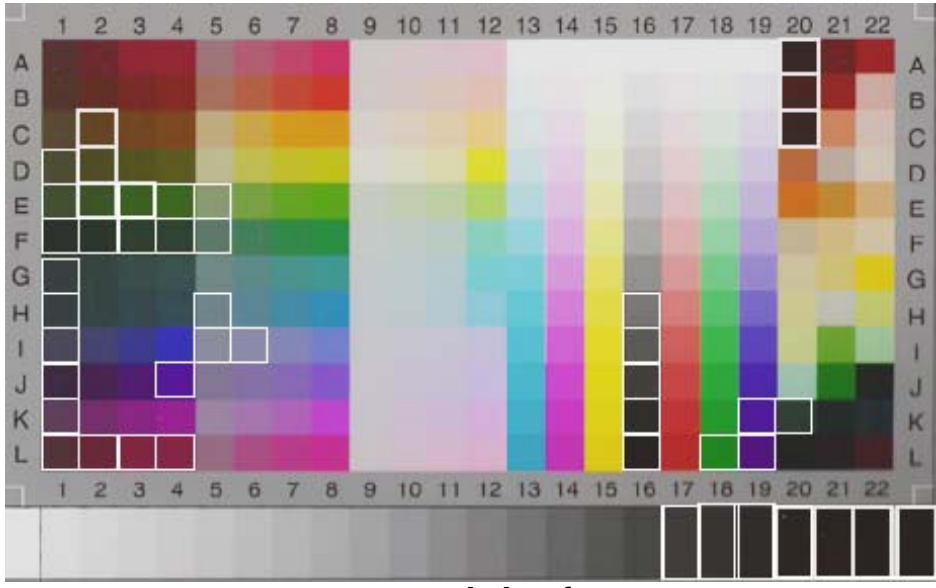

**HP Designjet 4500 mit Hochglanzfotopapier (C6963A)** 

# <span id="page-39-0"></span>**3.3 Richtlinien für die Erstellung und Prüfung eines Medienprofils**

Viele Probleme mit der Farbwiedergabe auf HP Großformat-Farbkopierern rühren daher, dass die im Touch Screen konfigurierten Farbeigenschaften des Mediums und die Farbeigenschaften des tatsächlich geladenen Mediums nicht übereinstimmen. In einem solchen Fall werden die Farben möglicherweise nicht korrekt wiedergegeben, Grautöne können einen Farbstich aufweisen, und einige Farben werden unter Umständen überhaupt nicht gedruckt.

Die Eigenschaften des Mediums werden im Medienprofil definiert, das auf der Registerkarte "Konfiguration" unter "Medienprofil" (für einige Drucker) ausgewählt wird. Es stehen eine Reihe vordefinierter Medienprofile zur Verfügung (z. B. High Gloss Photo, Bright White, Heavyweight Coated). Wenn ein Medium verwendet werden soll, das in dieser Liste nicht enthalten ist, muss ein neues Medienprofil erstellt werden. Der Einsatz eines ungeeigneten Medienprofils, das der verwendeten Kombination aus Drucker, Medium und Tinte nicht entspricht, kann dazu führen, dass die Kopien nicht mit der Vorlage übereinstimmen.

<span id="page-39-1"></span>Es empfiehlt sich, das verwendete Medienprofil in regelmäßigen Abständen (z. B. einmal monatlich) bzw. dann zu überprüfen, wenn sich Fehler im System "eingeschlichen" haben könnten und beispielsweise bestimmte Farben immer wieder durch andere Farben ersetzt werden. Dieser Prozess wird weiter unten beschrieben. Der Dokumentation Ihres Scansystems können Sie entnehmen, wie Medienprofile erstellt und überprüft werden.

# <span id="page-40-0"></span>**3.4 Auswirkungen der Änderungen von Medienprofileinstellungen (Farbe)**

In diesem Abschnitt wird beschrieben, wie sich die Medienprofileinstellungen auf das Bild auswirken.

Um einen Vorlagetyp zu erstellen oder zu bearbeiten<sup>[5](#page-40-2)</sup>, wählen Sie einen vorhandenen Vorlagetyp aus (in diesem Beispiel "Foto") und drücken die Werkzeugschaltfläche ...

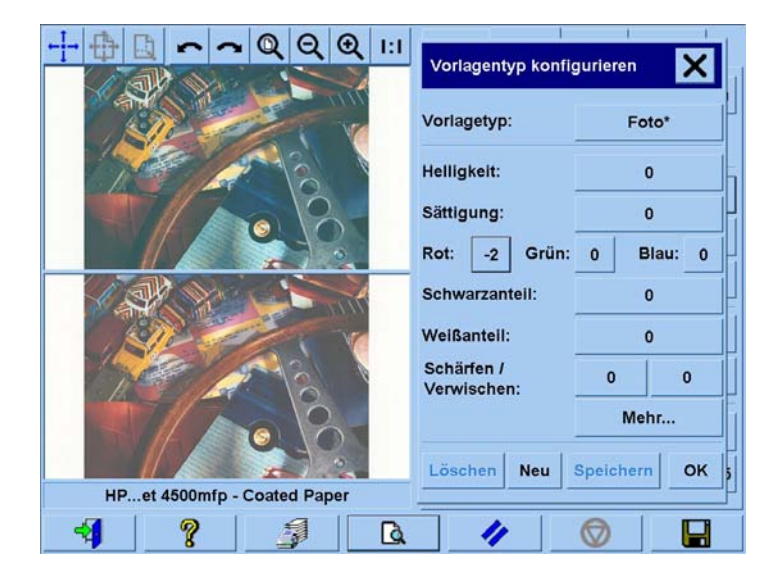

Im Vorschaufenster werden zwei Versionen des Bildes angezeigt: im unteren Bereich befindet sich die Vorlage, oben das Bild, das nach Anwendung der Einstellungen für den ausgewählten Vorlagetyp erzeugt wird. Auf diese Weise können Sie sofort sehen, wie sich Änderungen an den Einstellungen auf das Bild auswirken. Oben rechts neben dem Namen des Vorlagetyps weist ein Sternchen (\*, siehe obige Abbildung) darauf hin, dass Einstellungen dieses Typs geändert wurden.

<span id="page-40-1"></span>Wenn Sie mehrere Vorlagen des gleichen Typs scannen möchten, empfiehlt es sich, den neu erstellten Vorlagetyp unter einem aussagekräftigen Namen zu speichern.

Die folgenden Abschnitte beschreiben die konfigurierbaren Einstellungen und deren mögliche Werte. Weitere Hinweise und Werte finden Sie in Absatz 1.3 des Abschnitts [2.2](#page-6-1).

-

<span id="page-40-2"></span><sup>5</sup> Hinweis: Beim Erstellen oder Bearbeiten von Medientypen werden Farben auf der Kopie möglicherweise nicht exakt reproduziert.

#### <span id="page-41-0"></span>**3.4.1 Methode**

Die Einstellung "Methode" definiert, welche grundlegenden Bildverbesserungsfunktionen für das gescannte Bild verwendet werden. Sie hängt vom installierten Drucker ab und kann einen der folgenden Werte annehmen:

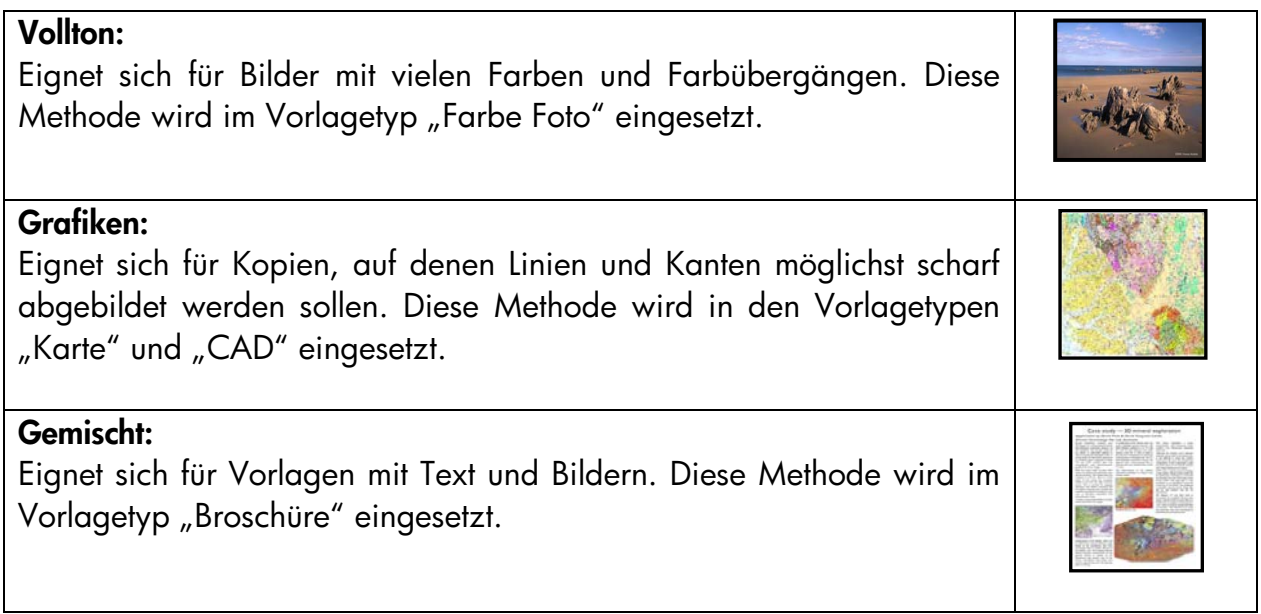

#### **3.4.2 Helligkeit**

Mit dieser Einstellung lässt sich die Helligkeit eines Bildes erhöhen oder verringern. Sie wird bei zu dunklen oder verblassten Vorlagen eingesetzt.

#### **3.4.3 Sättigung**

Positive Werte bei dieser Einstellung erhöhen den Sättigungsgrad von Farben (Farben werden leuchtender), negative Werte lassen das Bild weniger leuchtend (grauer) erscheinen. Diese Einstellung wird bei verblassten Vorlagen eingesetzt.

<span id="page-42-0"></span>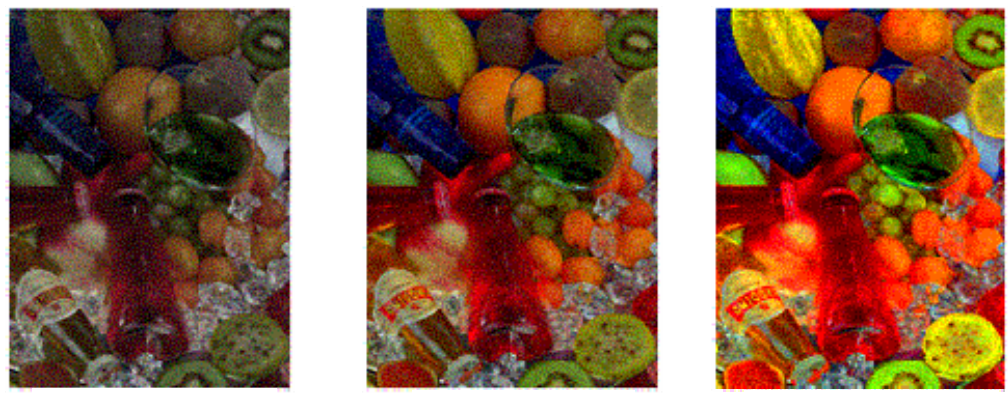

**Sättigung -6 Sättigung 0 Sättigung +6** 

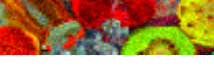

### **3.4.4 Fart**

Mit dieser Einstellung können Sie die Farbwerte für das gesamte Bild verändern. Farbstiche der Vorlage (Bild erscheint z. B. grünlich) können durch Bearbeiten der Farbstufen korrigiert werden. Sie können Farbstufen im RGB- (Rot, Grün, Blau) oder im CMY-Spektrum (Cyan, Magenta, Gelb) definieren. Das Spektrum wird auf der Registerkarte "Konfiguration" unter "Optionen -> Allgemein -> Farbstufen" festgelegt.

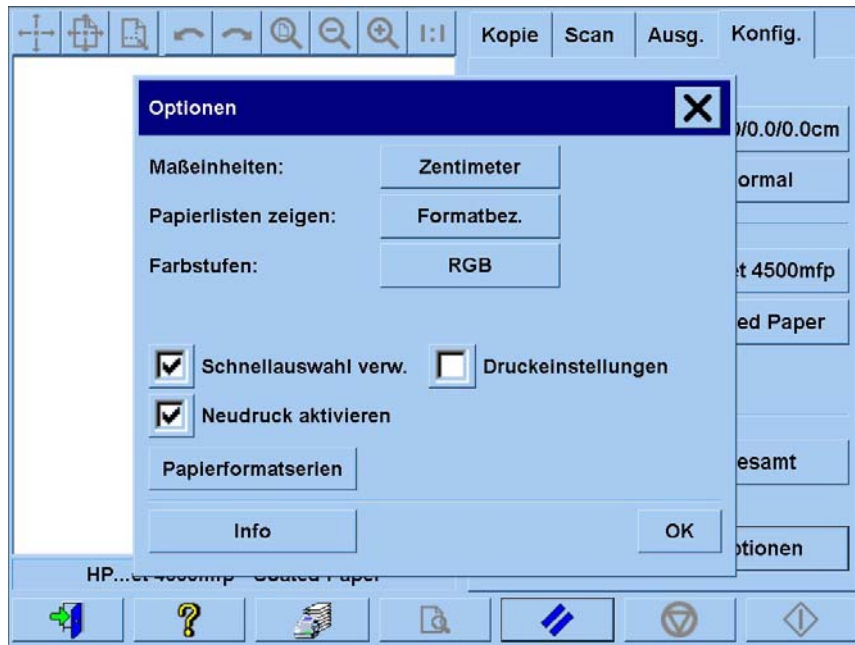

Beachten Sie, dass sich mit beiden Farbräumen (RGB und CMY) die gleichen Ergebnisse erzielen lassen. Die folgende Tabelle erläutert die Beziehung zwischen den verschiedenen Farbvariationen:

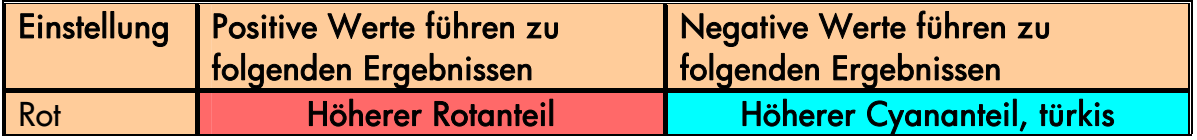

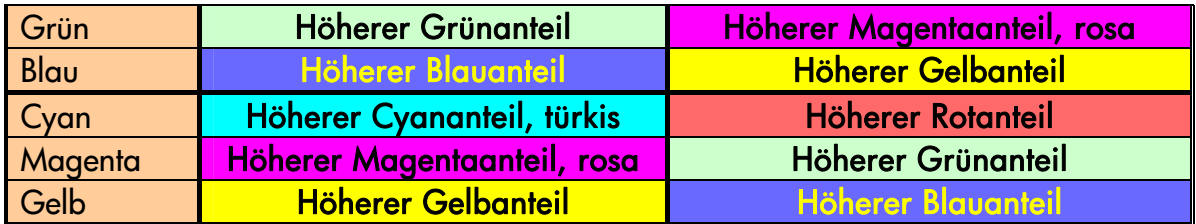

Um beispielsweise den Rotanteil eines Bildes zu erhöhen, können Sie im RGB-Modus den Rotwert erhöhen oder im CMY-Spektrum den Cyanwert verringern – beide Änderungen führen zum gleichen Ergebnis. Darüber hinaus erzielen Sie durch Erhöhen (bzw. Verringern) eines Farbwertes den gleichen Effekt wie durch Verringern (bzw. Erhöhen) der anderen beiden Werte im gleichen Farbraum. Um also den Blauanteil eines Bildes zu erhöhen, können Sie sowohl den Wert für Blau erhöhen also auch die Werte für Grün und Rot reduzieren.

Wie stark die Farben sich verändern, hängt vom verwendeten Farbraum und davon ab, ob die Farbwerte erhöht oder verringert werden. Anders gesagt: Im RGB-Modus ändern positive Werte das Bild nur geringfügig, negative Werte dagegen haben deutlich größere Auswirkungen. Im CMY-Spektrum verhält es sich umgekehrt: die Eingabe positiver Werte führt zu größeren Veränderungen als die Eingabe negativer Werte.

Die oben gezeigte Tabelle veranschaulicht dieses Verhalten – die Felder für Cyan, Magenta und Gelb sind in kräftigeren Farben dargestellt als die Felder für Rot, Grün und Blau. Diese Tatsache bedeutet jedoch nicht, dass nicht auch Cyan-, Magenta- und Gelbwerte nur geringfügig erhöht werden können. Zu diesem Zweck werden einfach die Komplementärfarben geändert: um beispielsweise einen Gelbwert leicht zu erhöhen, können Sie die Werte für Rot und Grün (im RGB-Modus) oder die Werte für Cyan und Magenta (im CMY-Modus) bearbeiten.

Es empfiehlt sich, nur in einem der beiden Farbräume (entweder RGB oder CMY) zu arbeiten. Wenn Sie nicht sicher sind, welcher Farbraum besser geeignet ist, bedenken Sie, dass in den meisten Fällen RGB leichter zu handhaben ist. Die folgende Tabelle erläutert, mit welchen Aktionen sich der gewünschte Farbausgleich erzielen lässt:

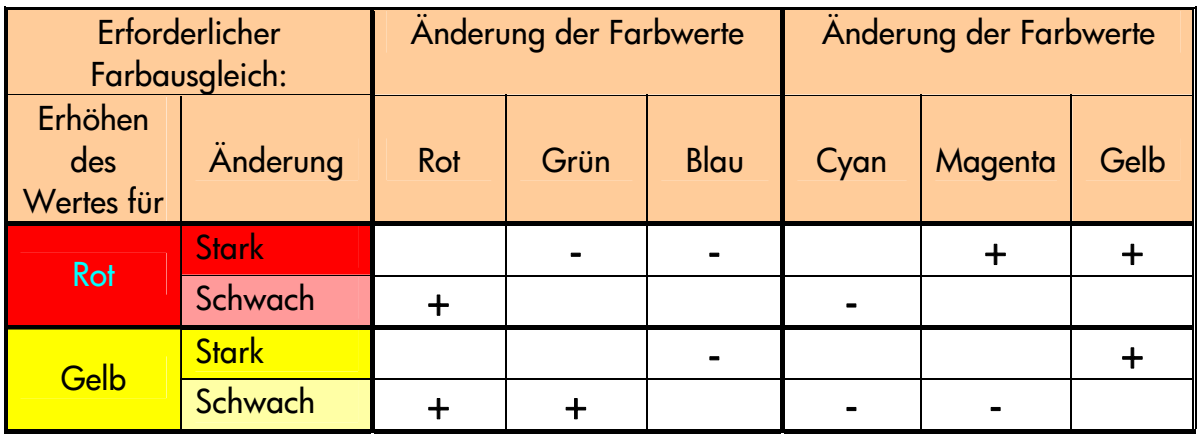

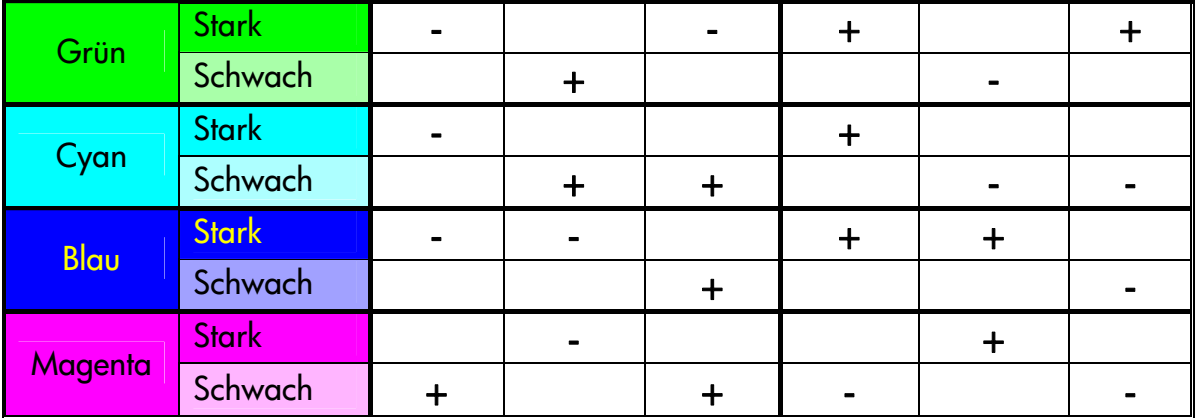

Denken Sie bitte daran, dass Orange und Braun im Spektrum zwischen Rot und Gelb liegen, Violett befindet sich zwischen Magenta und Blau.

Folgende Abbildung zeigt, wie sich die Erhöhung der RGB-Werte auf ein Bild auswirkt:

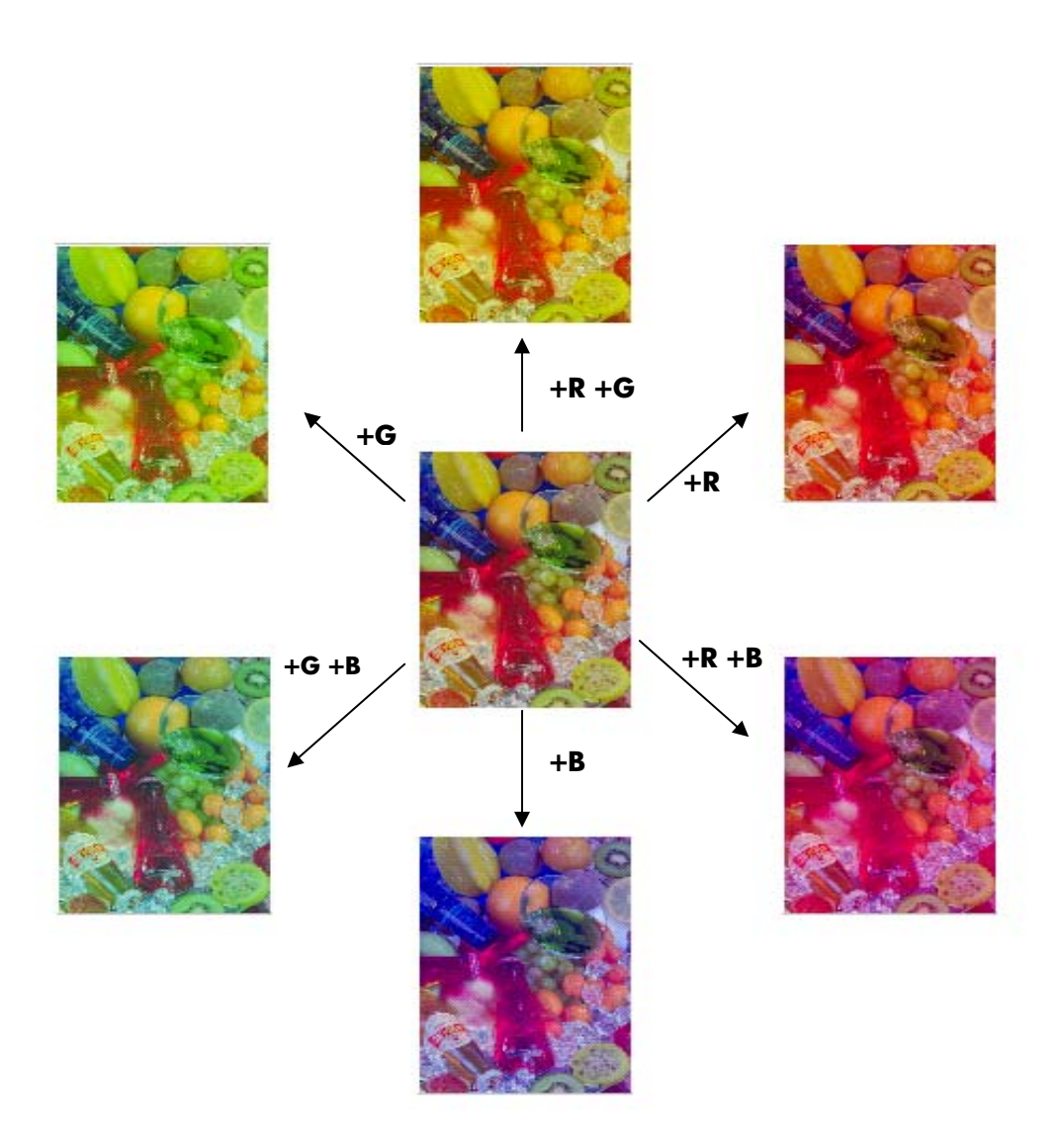

#### <span id="page-46-0"></span>**3.4.5 Schwarzanteil**

Mithilfe dieser Einstellung werden alle Bildbereiche, die unterhalb eines bestimmten Helligkeitswertes liegen, schwarz dargestellt. Wenn schwarzer Text auf einer Kopie grau erscheint, kann durch Erhöhen des Schwarzanteils dieser Text schwarz gedruckt werden. Es können Werte zwischen 0 und 255 eingegeben werden. Der Wert 0 verändert das Bild nicht, bei Eingabe des Wertes 255 wird das Bild vollständig schwarz gedruckt.

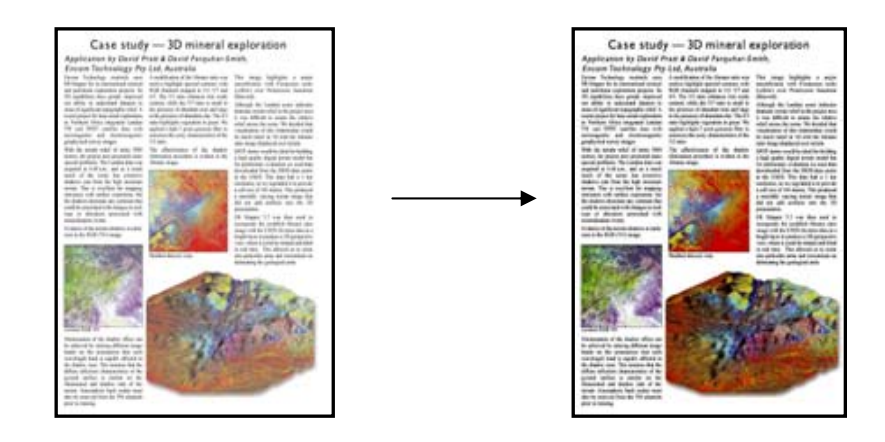

#### **3.4.6 Weißanteil**

Mithilfe dieser Einstellung werden alle Bildbereiche, die oberhalb eines bestimmten Helligkeitswertes liegen, weiß dargestellt. Es können Werte zwischen 0 und 255 eingegeben werden. Der Wert 0 verändert das Bild nicht, bei Eingabe des Wertes 255 wird das Bild vollständig weiß gedruckt.

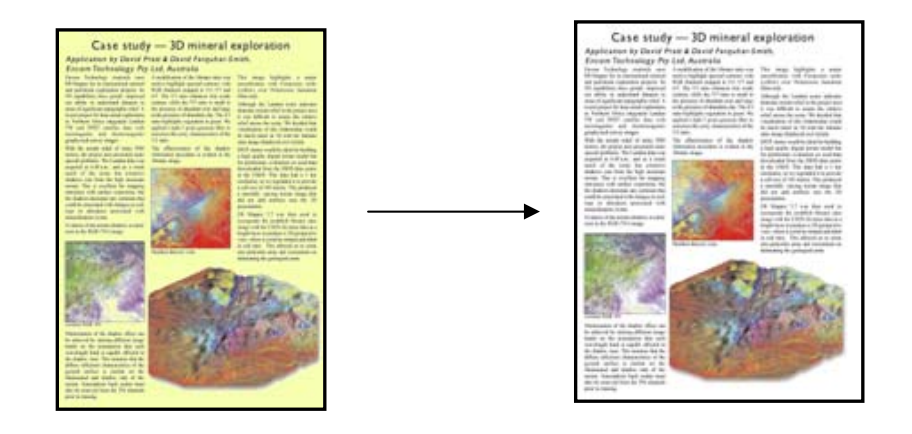

#### <span id="page-47-1"></span><span id="page-47-0"></span>**3.4.7 Schärfen**

Mit dieser Einstellung kann das Bild schärfer dargestellt werden. Diese Option hebt die Grenzen zwischen Farbbereichen stärker hervor, sodass Text und Linien besser zu erkennen sind. Der Schärfegrad wird durch diesen Wert bestimmt.

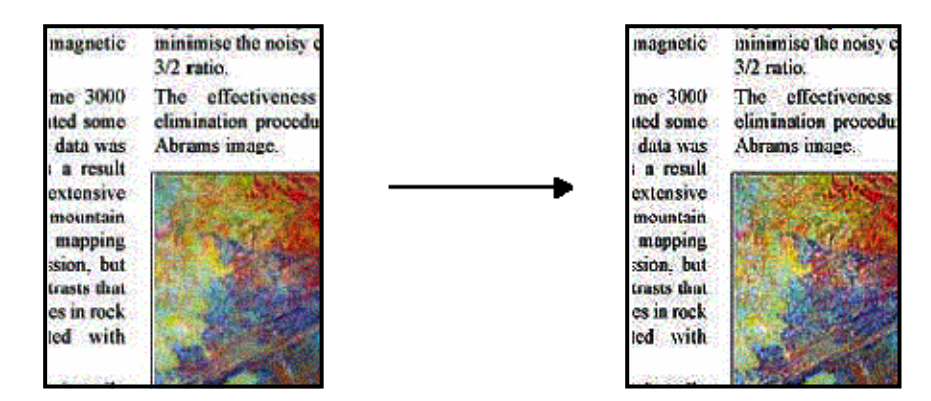

#### <span id="page-47-2"></span>**3.4.8 Verwischen**

Mit dieser Einstellung wird das Bild "weicher" dargestellt. Diese Option eignet sich zum Korrigieren von unsauberen Vorlagen (z. B. Farbstörungen, grobkörnige und ungleichmäßige Vorlagen).

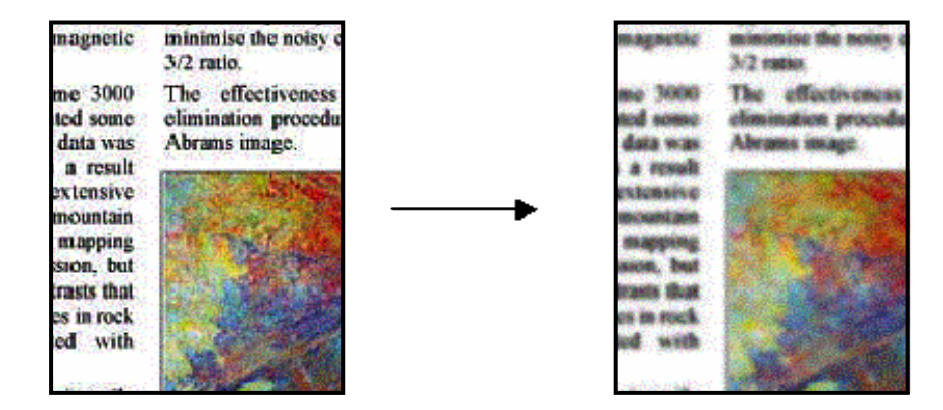

<span id="page-48-0"></span>Obwohl Verwischen das Gegenteil von Schärfen ist, heben sich die beiden Optionen nicht auf. Sie können zusammen verwendet werden, um zuerst Unsauberkeiten der Vorlage zu glätten und anschließend das Bild schärfer darzustellen. Folgende Abbildung zeigt das gleiche Beispiel wie in den vorherigen Abschnitten, nachdem die Optionen "Verwischen" und "Schärfen" angewendet wurden. Beachten Sie, dass die Unsauberkeiten, die nach alleiniger Anwendung der Option "Schärfen" im Textbereich auftreten, nun verschwunden sind.

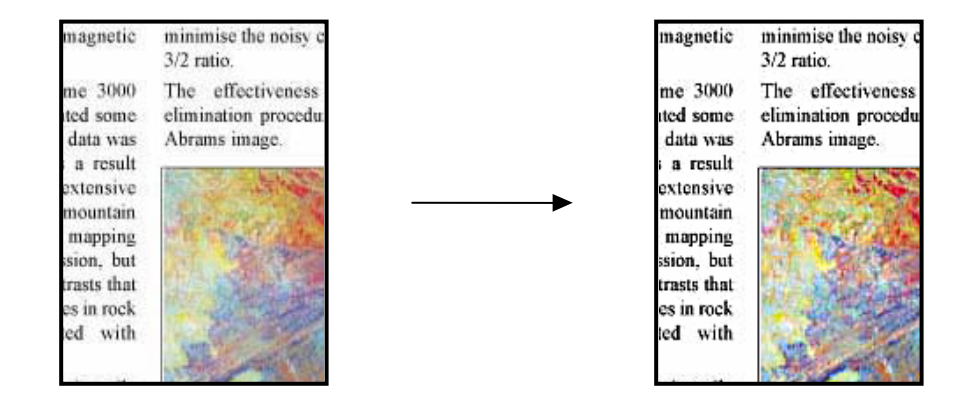

# **3.5 Auswirkungen der Änderungen von Medienprofileinstellungen (SW)**

In den folgenden Abschnitten finden Sie eine Beschreibung der konfigurierbaren Einstellungen sowie deren mögliche Werte.

#### <span id="page-49-0"></span>**3.5.1 Methode**

Die Einstellung "Methode" definiert, welche grundlegenden Bildverbesserungsfunktionen für das gescannte Bild verwendet werden. Sie hängt vom installierten Drucker ab und kann einen der folgenden Werte annehmen:

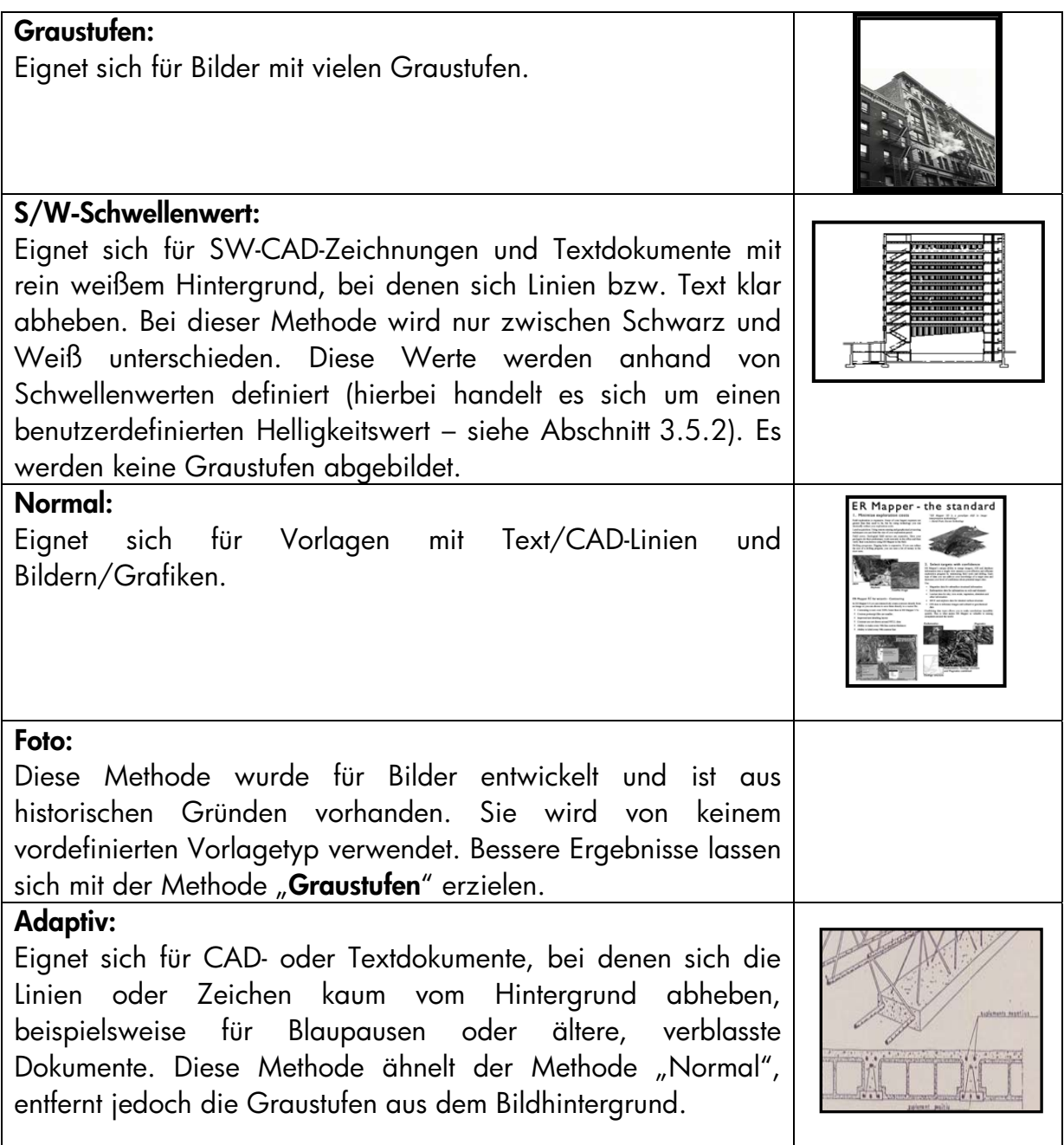

#### <span id="page-49-1"></span>**3.5.2 Helligkeit**

Mit dieser Einstellung lässt sich die Helligkeit eines Bildes verändern. Sie wird bei zu dunklen oder verblassten Vorlagen eingesetzt.

#### <span id="page-50-0"></span>**3.5.3 Schärfen**

Diese Einstellung dient zur schärferen Darstellung des Bildes. Hierbei werden die Grenzen zwischen Farbflächen hervorgehoben (siehe hierzu die Erläuterung in Abschnitt [3.4.7\)](#page-47-1).

#### **3.5.4 Verwischen**

Mit dieser Einstellung wird das Bild "weicher" dargestellt. Sie dient zum Bereinigen "unsauberer" Vorlagen (siehe hierzu Abschnitt [3.4.8\)](#page-47-2).

Alle Erläuterungen des Abschnitts [3.4.8](#page-47-2) bezüglich des kombinierten Einsatzes der Optionen "Schärfen" und "Verwischen" gelten auch für SW-Vorlagen.

# <span id="page-51-0"></span>**4. GLOSSAR**

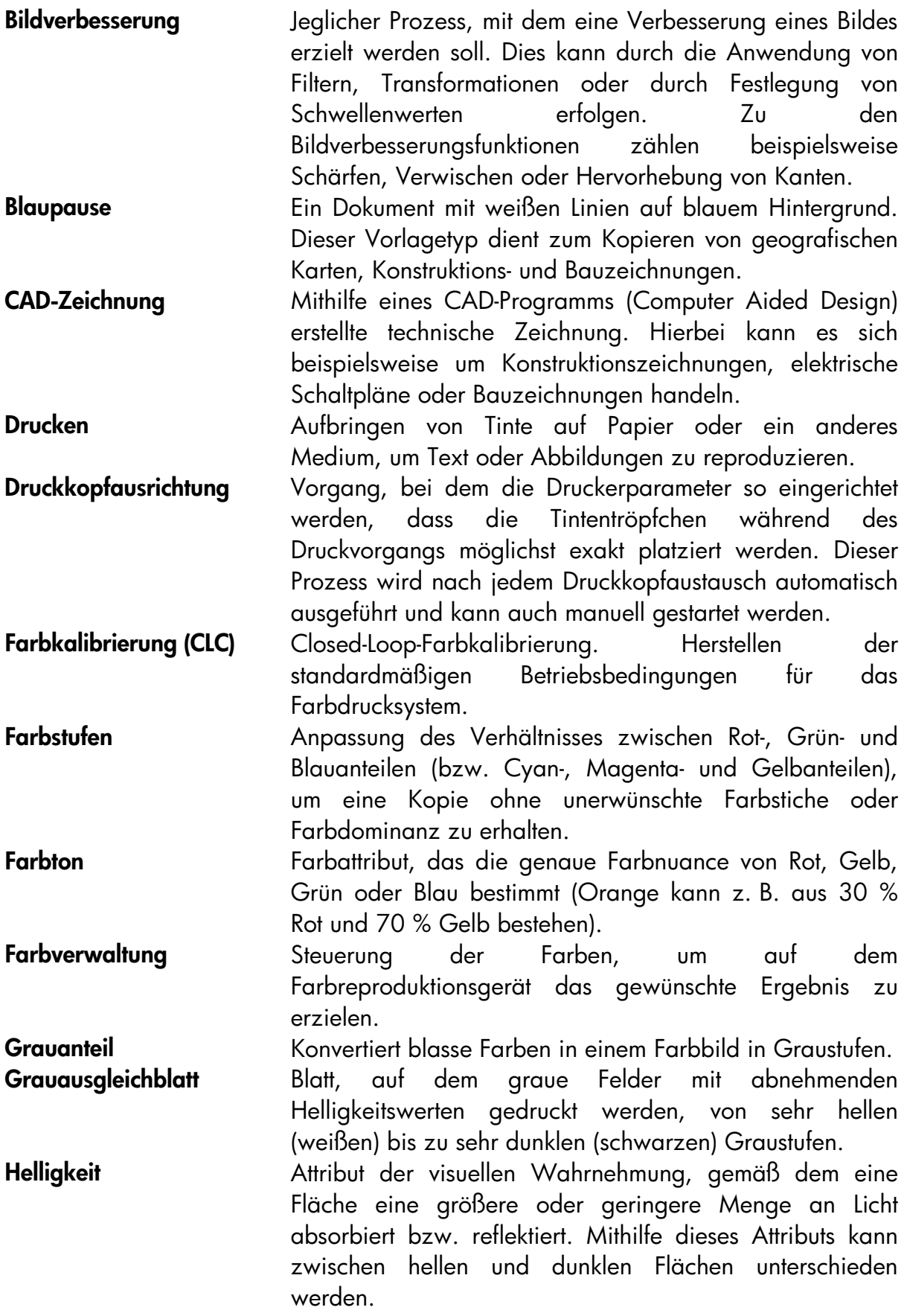

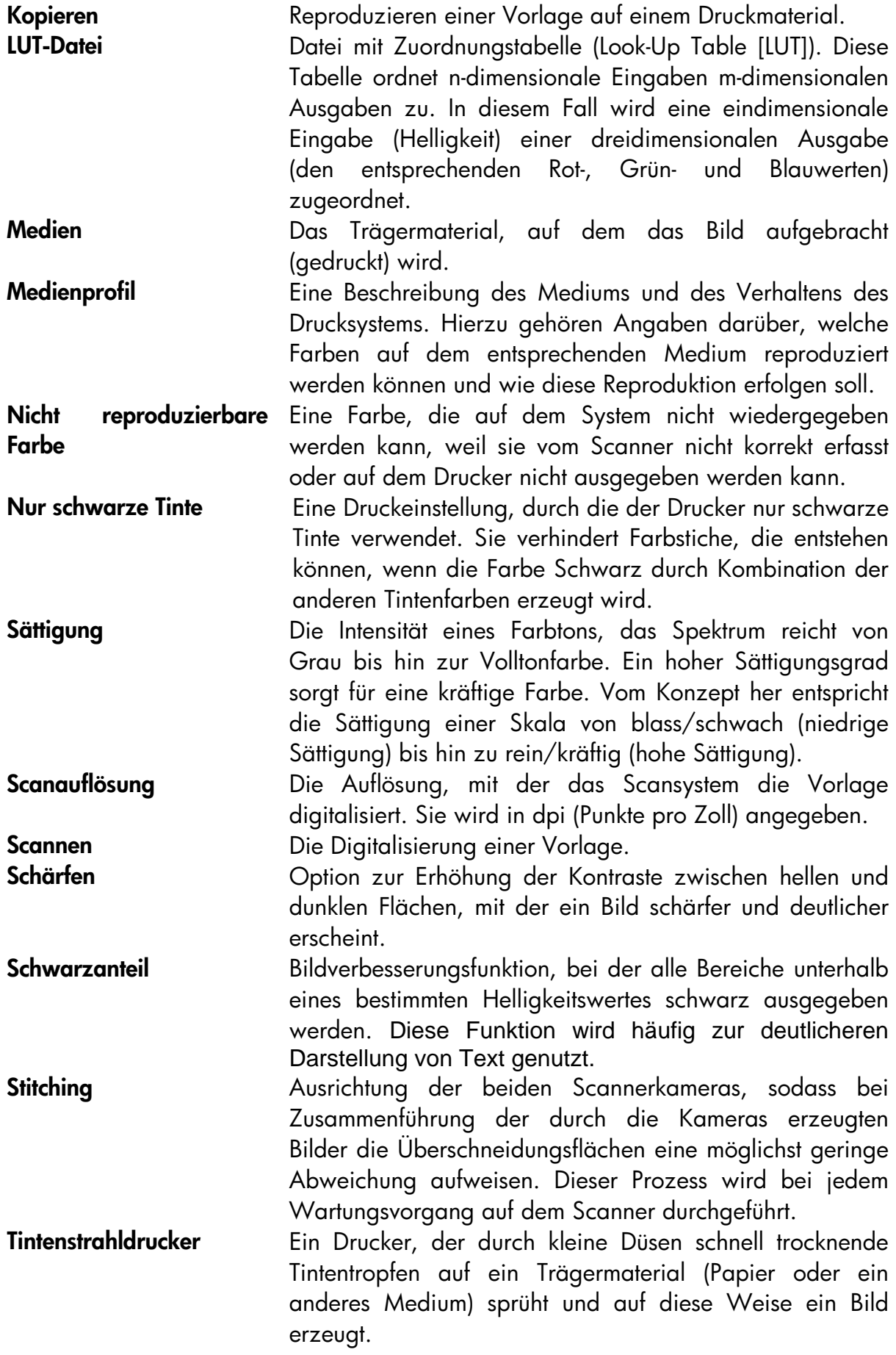

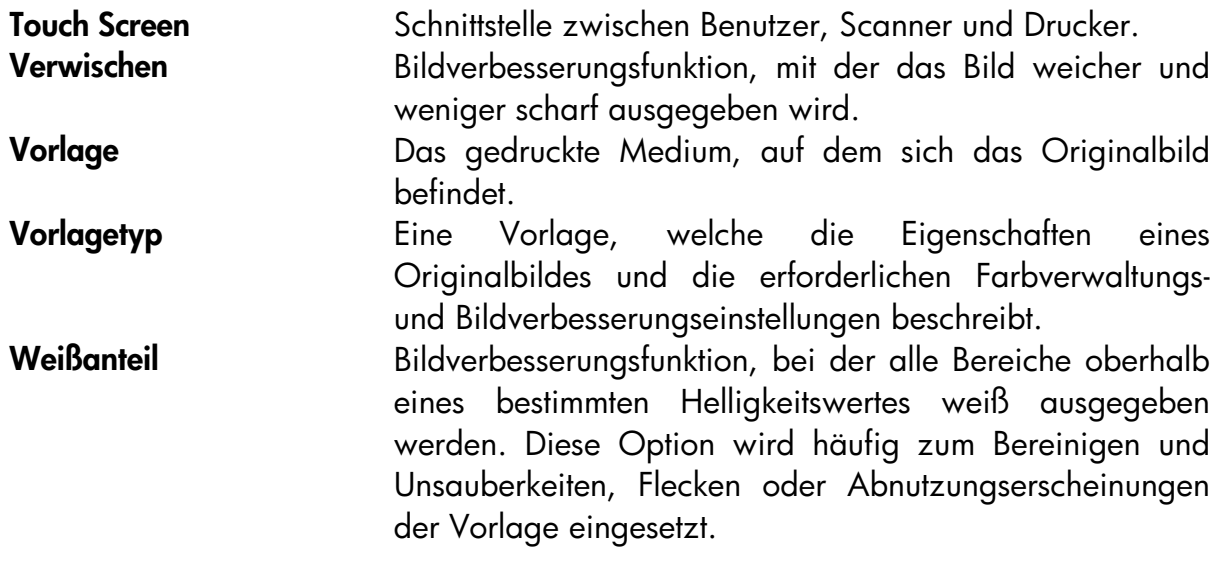

#### <span id="page-54-0"></span>Hinweis

Alle Rechte vorbehalten. Ohne ausdrückliche schriftliche Erlaubnis von Hewlett-Packard darf dieses Dokument weder vollständig noch in Auszügen fotokopiert oder reproduziert oder in eine andere Sprache übersetzt werden.

Änderungen vorbehalten. Die Informationen in diesem Dokument implizieren keinerlei Verpflichtung seitens der Hewlett-Packard Company.

Hewlett-Packard übernimmt keine Verantwortung für mögliche Fehler in diesem Dokument. Ebenso lehnt Hewlett-Packard jegliche ausdrückliche oder implizite Gewährleistung hinsichtlich der bereitgestellten Informationen ab, einschließlich, aber nicht beschränkt auf konkludente Gewährleistungen für handelsübliche Qualität und Eignung für einen bestimmten Zweck.

Die Hewlett-Packard Company haftet nicht für direkte oder indirekte Schäden, die in Zusammenhang mit oder aus der Lieferung, Leistung oder Nutzung dieses Dokuments oder des in diesem Dokument beschriebenen Programmmaterials entstehen.

Alle in diesem Dokument erwähnten Marken sind Eigentum der jeweiligen Besitzer.

© Copyright Hewlett-Packard Company 2006

Ausgabe: Januar 2006

Hewlett-Packard Company Barcelona Division Avenida Graells, 501 08174 Sant Cugat del Vallès Spanien

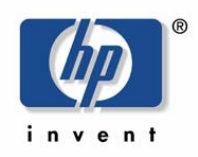